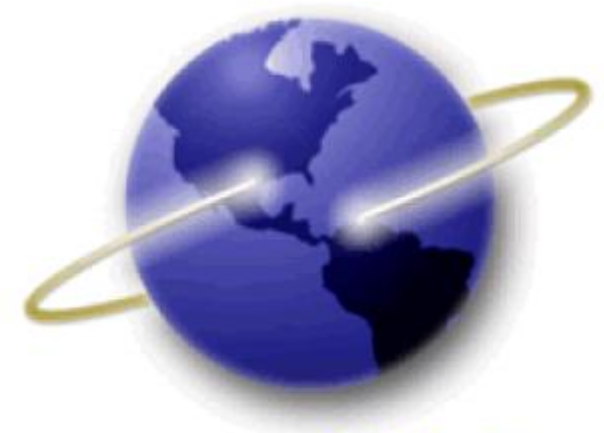

# **EFS-Web**

# **Quick Start Guide**

## **EFS-Web ePetitions**

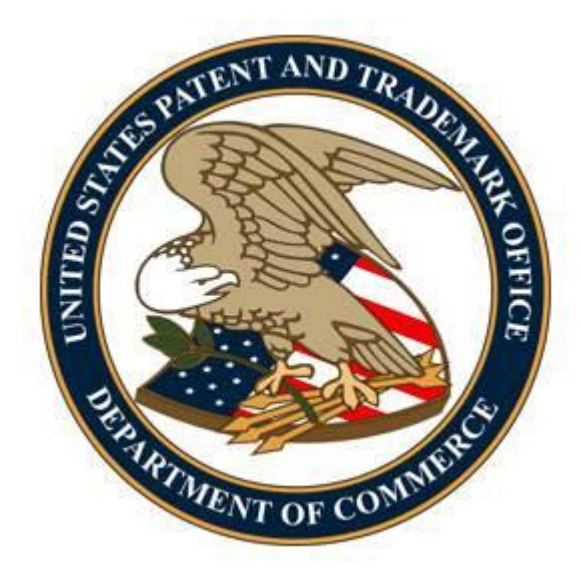

#### **Table of Contents**

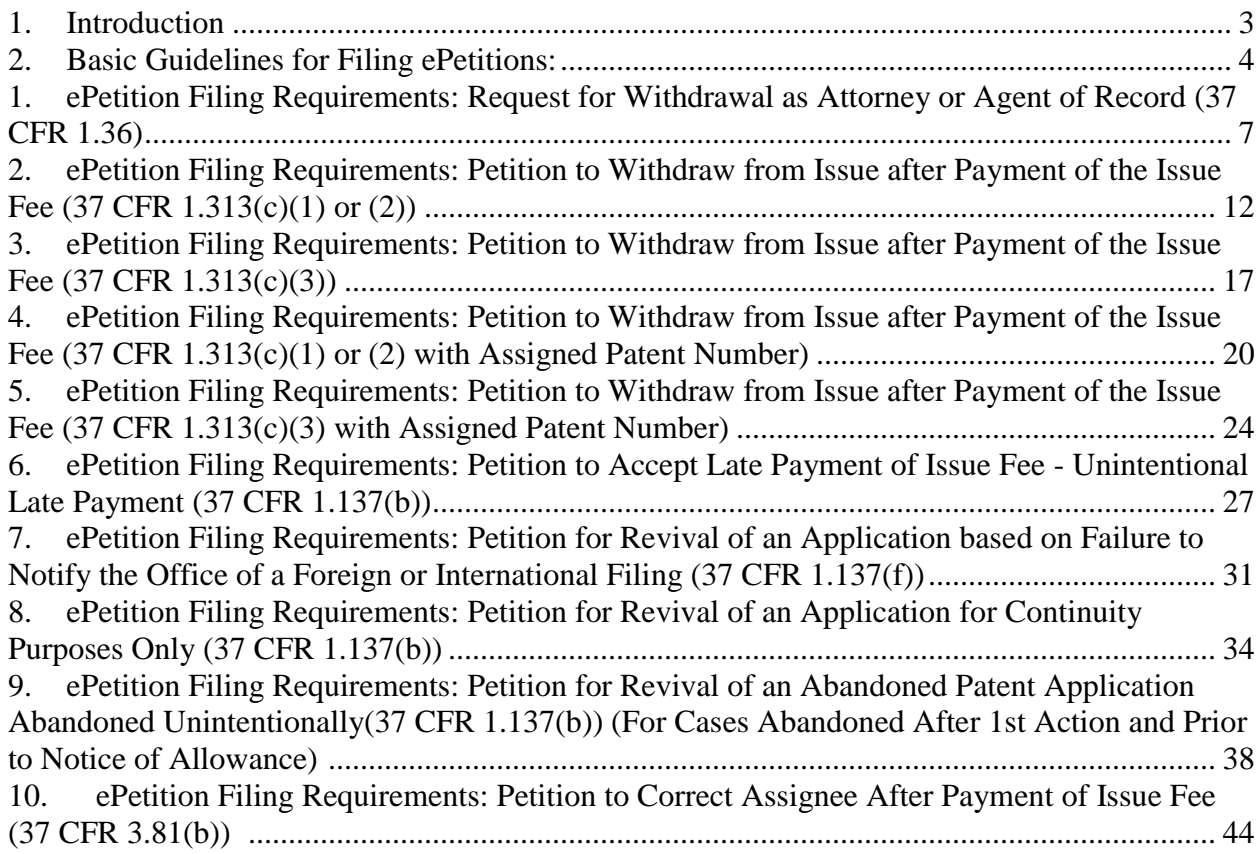

## <span id="page-2-0"></span>**1. Introduction**

The United States Patent and Trademark Office is pleased to announce the addition of ten new ePetitions to EFS-Web. In addition to the two existing PDF based ePetitions, the Petition to make special based on Age (37 CFR 1.102) and the Petition to Accept Unintentionally Delayed Payment of the Maintenance Fee (37 CFR 1.378(c)), the following ePetitions are available to users:

- Request for Withdrawal as Attorney or Agent of Record (37 CFR 1.36)
- Petition to Withdraw from Issue after Payment of the Issue Fee (37 CFR) 1.313(c)(1) or (2))
- Petition to Withdraw from Issue after Payment of the Issue Fee (37 CFR) 1.313(c)(3))
- Petition to Withdraw from Issue after Payment of the Issue Fee (37 CFR) 1.313(c)(1) or (2) with Assigned Patent Number)
- Petition to Withdraw from Issue after Payment of the Issue Fee (37 CFR) 1.313(c)(3) with Assigned Patent Number)
- Petition to Accept Late Payment of Issue Fee Unintentional Late Payment (37 CFR 1.137(b))
- Petition for Revival of an Application based on Failure to Notify the Office of a Foreign or International Filing (37 CFR 1.137(f))
- Petition for Revival of an Application for Continuity Purposes Only (37 CFR) 1.137(b))
- Petition for Revival of an Abandoned Patent Application Abandoned Unintentionally(37 CFR 1.137(b)) (For Cases Abandoned After 1st Action and Prior to Notice of Allowance)
- Petition to Correct Assignee After Payment of Issue Fee (37 CFR 3.81(b))

Unlike the two existing legacy ePetitions, which require the petition fillable PDF form to be completed and attached in EFS-Web, the new Web-based ePetitions can be filled out completely online through Web-based screens. ePetitions are auto-processed and granted immediately upon submission if the petition meets all of the requirements.

By using ePetition, petitioners will also now have more control over when their petitions are filed and answered. This is especially advantageous for critical petitions, such as petitions to withdraw from issue. And deciding petitions electronically will decrease the

need for renewed petitions, since petitioners will know instantly whether all requirements have been met and there are no EFS-Web fillable forms required. To process any of the auto-granted ePetitions, fees must be paid immediately which will then provide users more financial flexibility. A paper filed petition includes a fee but does not guarantee a granted petition.

This Quick Start Guide will provide you with the information you need in order to rapidly understand how to file the eight Web-based ePetitions electronically, including a brief overview of the process and screen shots that identify critical aspects of the product.

Filing instructions for the two legacy PDF-based ePetitions can be located on the ePetition Resource Page at

<http://www.uspto.gov/patents/process/file/efs/guidance/epetition-info.jsp>

## <span id="page-3-0"></span>**2. Basic Guidelines for Filing ePetitions:**

- Must be a registered eFiler.
- Must be able to access EFS-Web registered.
- Registered eFiler users are strongly advised to transmit their electronic filings sufficiently early in the day to allow time for alternative paper filing when transmission cannot be initiated or correctly completed.
- The ability to submit an ePetition under EFS-Web Contingency is not permitted.

**Warning:** For your protection, your EFS-Web session will time-out after one hour of inactivity. An ePetition request that has not been submitted after one hour of inactivity will be lost unless it is saved. You will need to login to EFS-Web again and re-enter the ePetition from the start.

#### **Application Process**

Once you have signed on to EFS-Web as a registered user, you will need to certify that you are the certificate holder or working under the authority of the certificate holder.

To submit an ePetition, you must select the radio button located next to "**Existing application/patent**". The Web screen will expand to display additional options. Select the radio button next to "**ePetition** (for automatic processing and immediate grant, if all petitions requirements are met)".

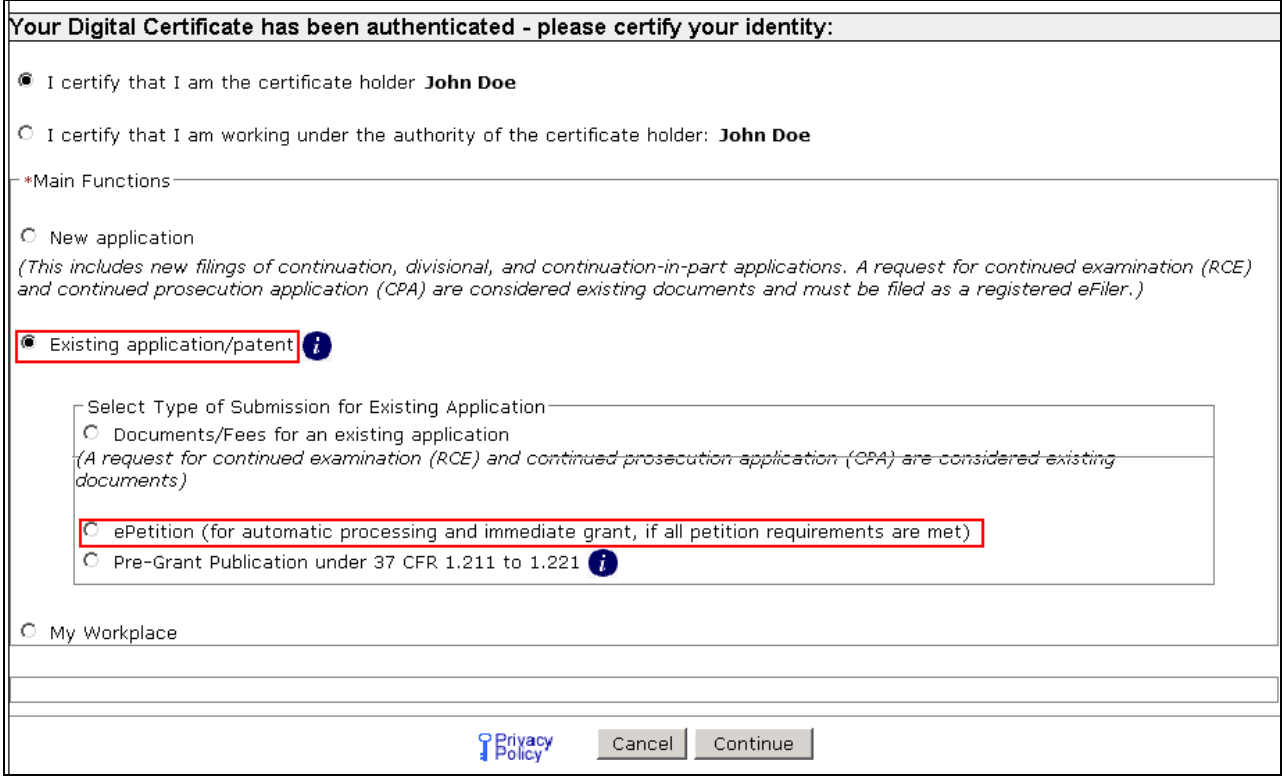

When the "**ePetition**" option is selected, the screen will display all available ePetition types – the two legacy PDF-based ePetitions and the ten Web-based ePetitions.

**Note:** Information entered on the Certification screen cannot be edited on subsequent screens. Please review the application number, confirmation number, and other data entered carefully before continuing. If you need to make a change to the data entered on the Certification screen after you have proceeded to later screens, please click the **Cancel** button at the bottom of page to restart the ePetition.

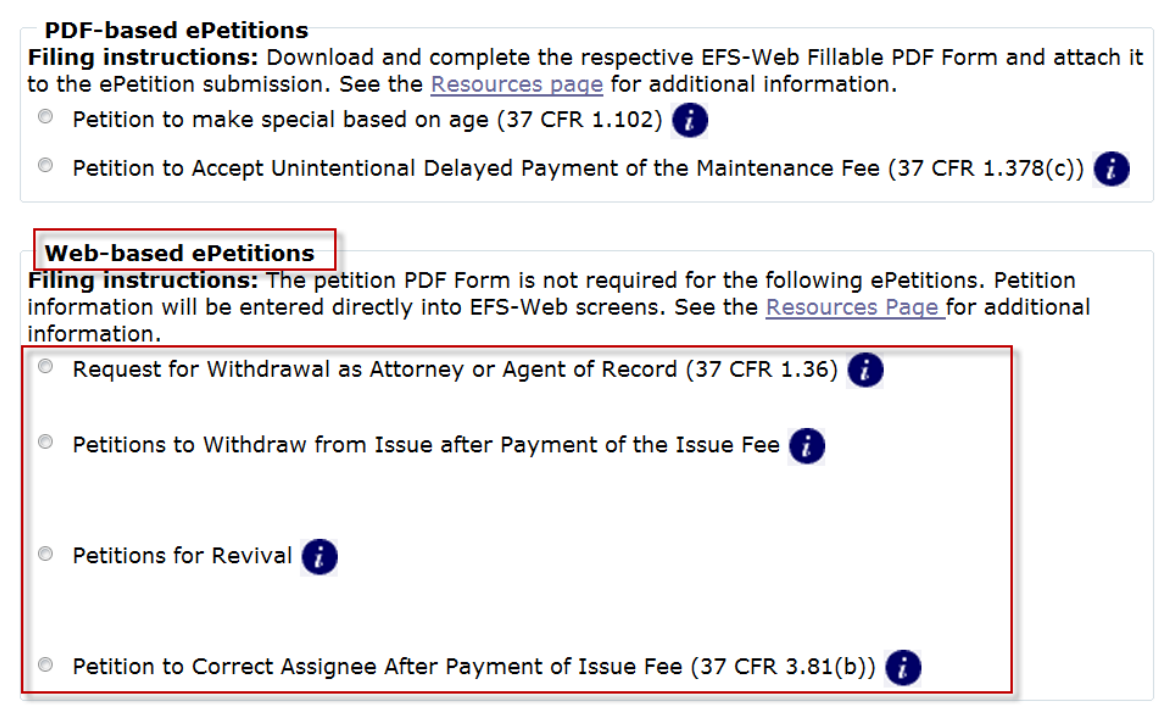

**Note: The Petitions to Withdraw from Issue after Payment of the Issue Fee and the Petitions for Revival are grouped and when selected additional petition types are shown.** 

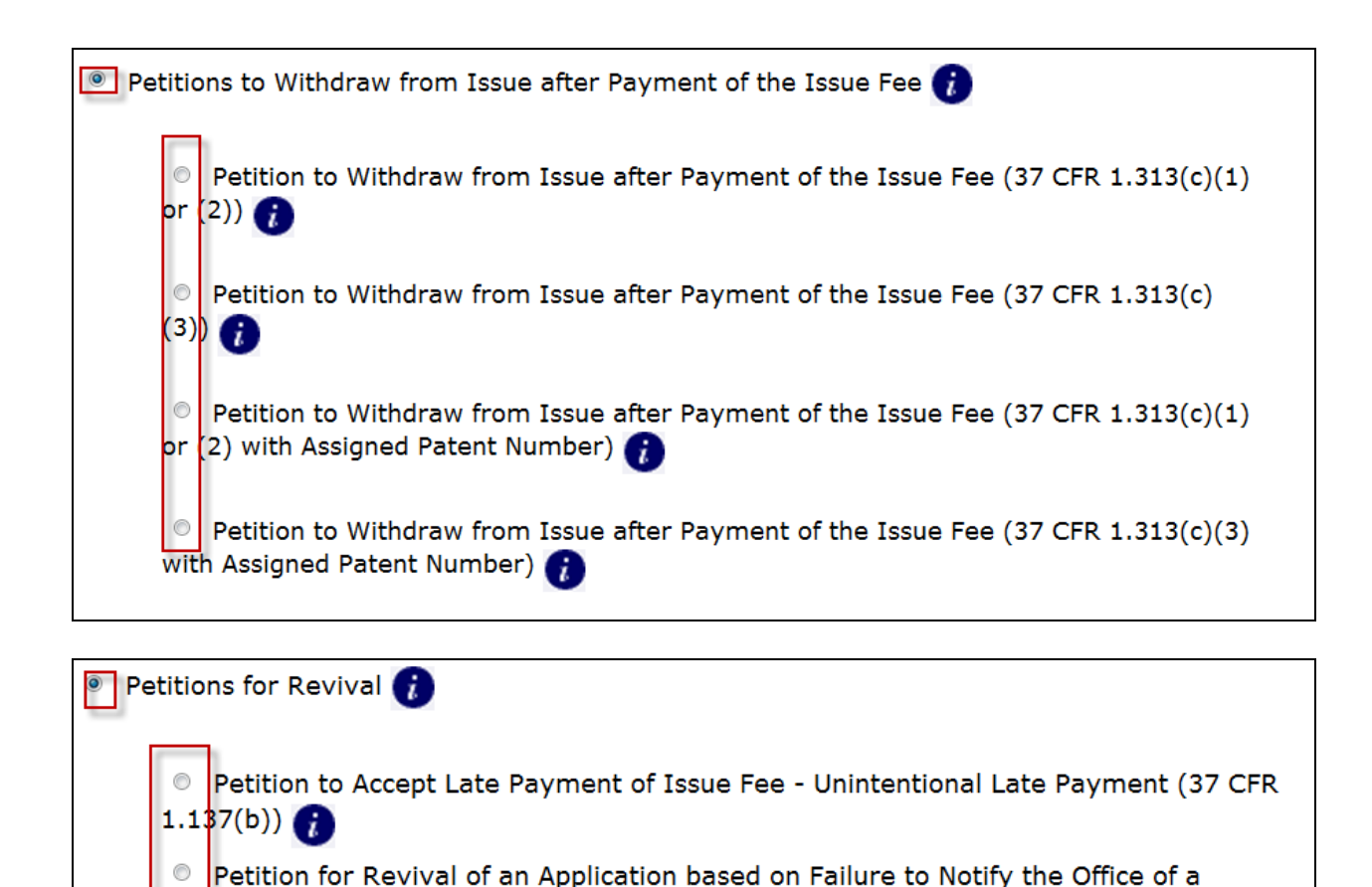

## <span id="page-6-0"></span>**1. ePetition Filing Requirements: Request for Withdrawal as Attorney or Agent of Record (37 CFR 1.36)**

(37 CFR 1.137(b)) (For Cases Abandoned After 1st Action and Prior to Notice of

◎ Petition for Revival of an Application for Continuity Purposes Only (37 CFR 1.137

Petition for Revival of an Abandoned Patent Application Abandoned Unintentionally

• The user must enter a valid US application number.

Foreign or International Filing (37 CFR 1.137(f))

- The US application number entered may not be for an issued patent.
- The US application may not be in an abandoned status.
- The user must have power of attorney over the entered application number.
- A valid Attorney Registration Number must be used.

 $(b)$   $f$ 

Allowance)

- If power of attorney is assigned to a customer number, then the user will be required to change the correspondence address.
- If power of attorney is assigned to individual attorney registration numbers, then the user will not be required to change the correspondence address unless all attorneys of record are being withdrawn.

To start this ePetition, you will need to enter the application number, confirmation number, your name, and your attorney registration number. Click the **Continue** button at the bottom of the screen to proceed.

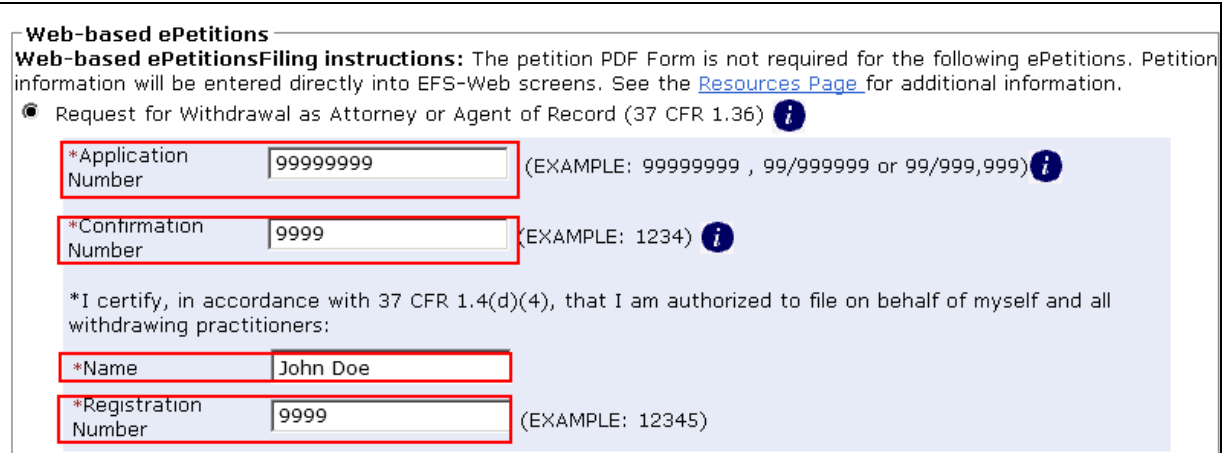

If there is a validation error, an error message will be displayed at the top of the screen and near the data field containing the error.

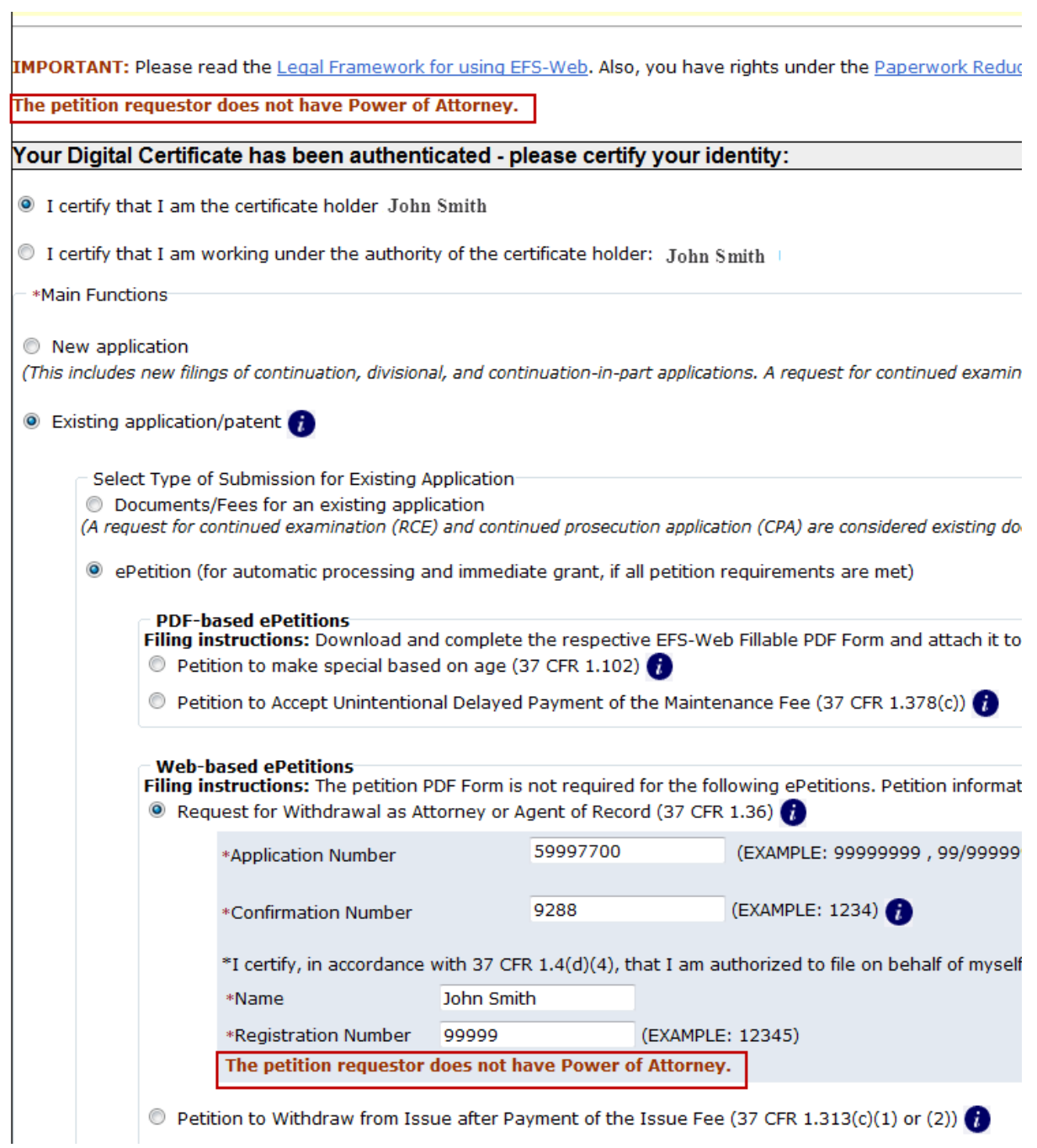

On the ePetition Request screen, if power of attorney is assigned to a customer number then you must select the radio button for "all the practitioners of record associated with Customer Number." You will need to select one or more reason(s) for the withdrawal and all three checkboxes next to the statements displayed to confirm that they are factually correct.

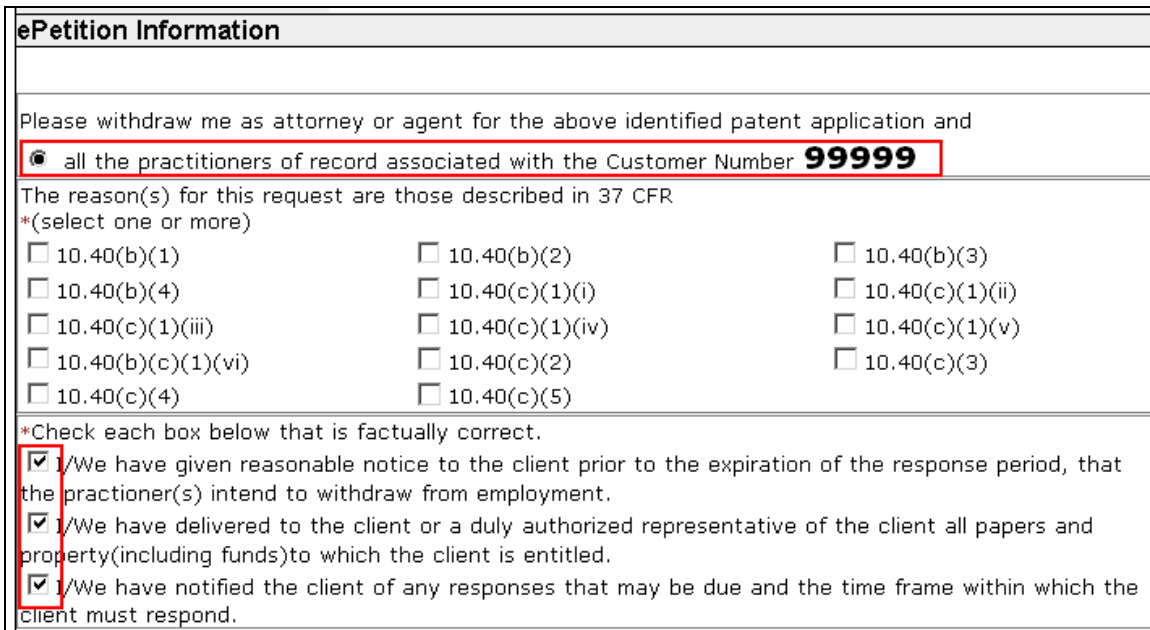

When power of attorney is assigned to a customer number you must direct all future correspondence to a specific customer number or you will need to provide the correspondence address of the first named inventor or assignee that has properly made itself of record pursuant to 37 CFR 3.71. If directing all future correspondence to a new customer number, such cannot be the customer number of a law firm but rather must be the customer number of the applicant or assignee of record.

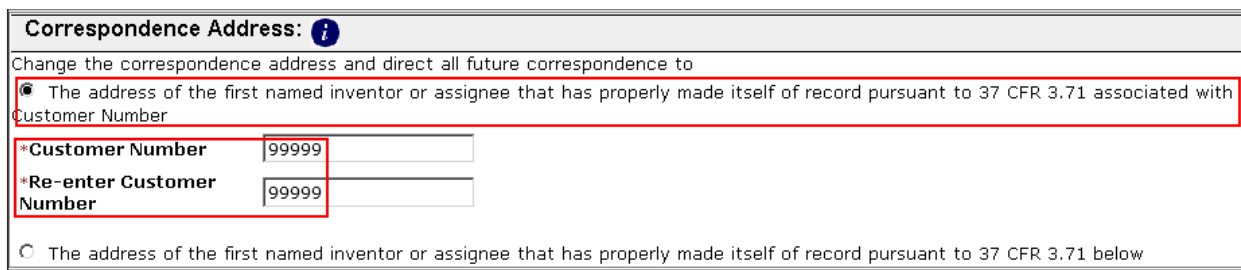

When providing the postal address, the postal code is required for a U.S. address (format: 12345 or 12345-1234).

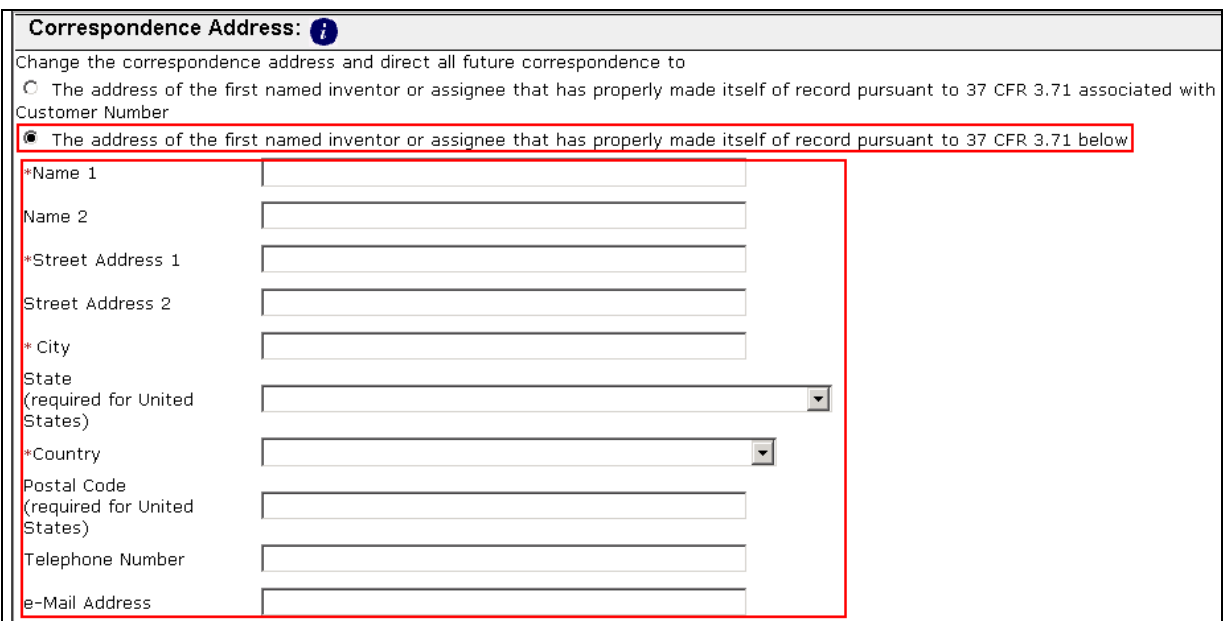

At the end of the screen you will need to complete user information and provide an Ssignature. *(Please refer to EFS Web Legal Framework, Section F. Signature Policy.)*

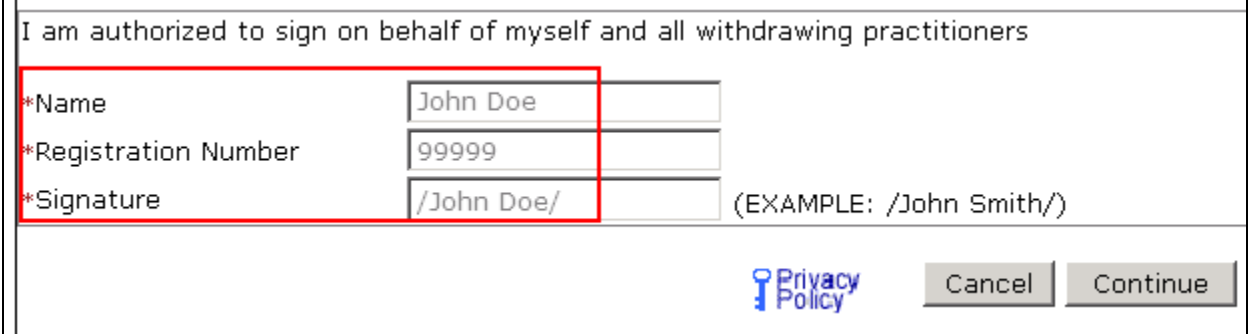

EFS-Web will display a screen with the selections you made. This gives you an opportunity to confirm your choices to make sure you have selected the necessary options. The petition-request.pdf document is generated by EFS-Web to show the information that you have entered. You can review this document by clicking on the hyperlink **petition-request.pdf**. This document will be loaded into the electronic application file (i.e., IFW), if your ePetition is granted. Once you have confirmed your selections, click the **Submit** button to file your ePetition.

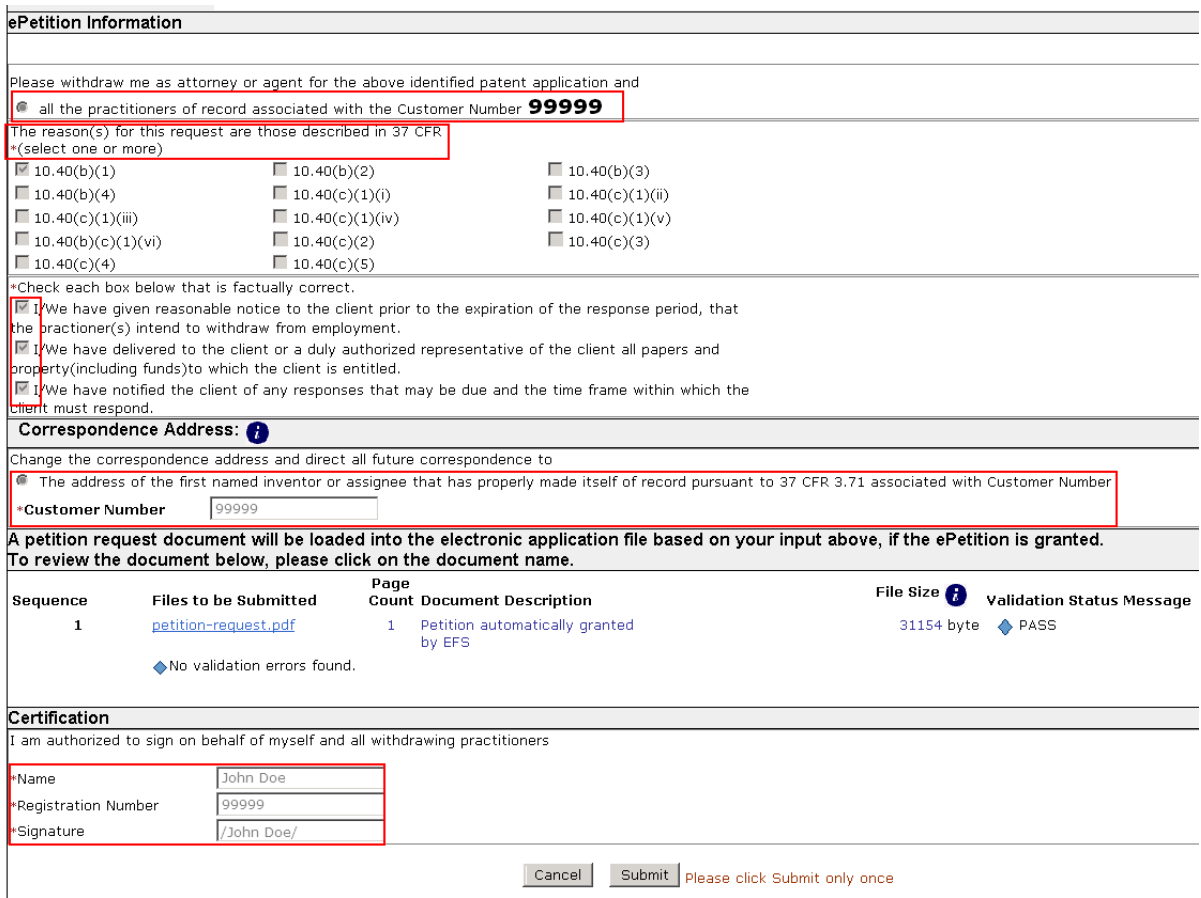

## <span id="page-11-0"></span>**2. ePetition Filing Requirements: Petition to Withdraw from Issue after Payment of the Issue Fee (37 CFR 1.313(c)(1) or (2))**

- The user must enter a valid US application number.
- The US application number entered may not be for an issued patent.
- The US application may not be in an abandoned status.
- The Issue fee must have been paid.

• If the filer has POA, a valid Registration Number must be entered.

To begin the petition, enter the application number, confirmation number and reason for withdrawal from issue. Then certify your identity. If the power of attorney radio button is selected, the system will validate that the registration number entered has power of attorney.

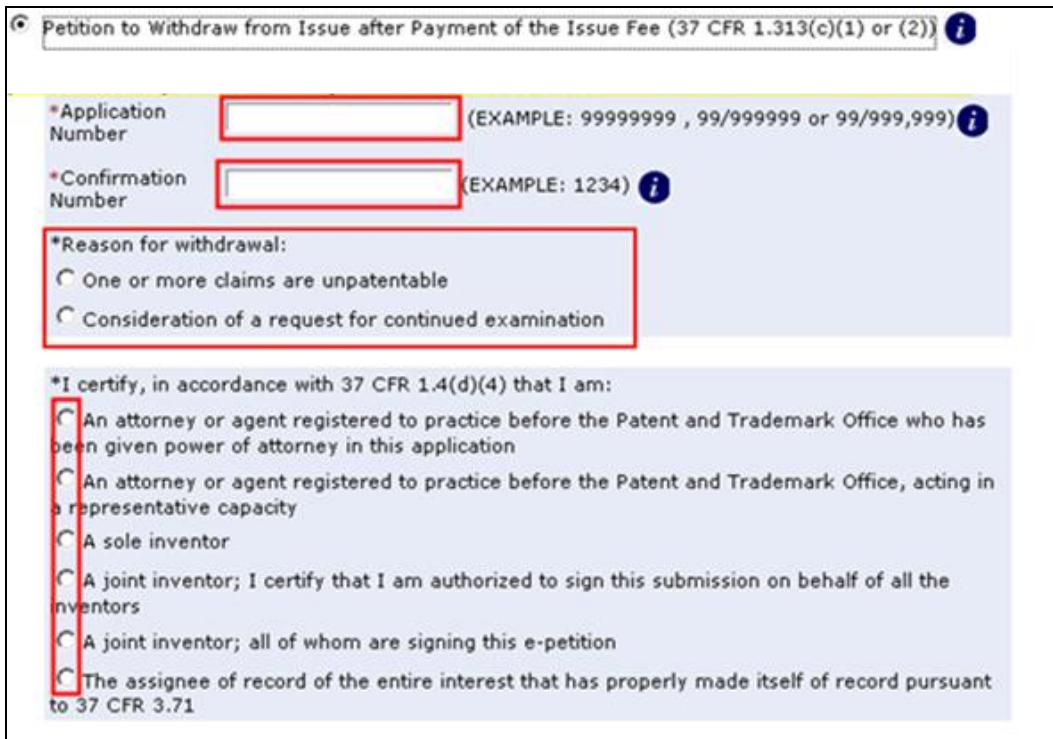

After proceeding to the ePetition Request screen, the reason for withdrawal and other information provided on the Certification screen will be displayed for review purposes, but cannot be changed. If you need to change the application number, reason for withdrawal, or petition filer type, please click on the **Cancel** button to restart the petition.

You must indicate if the required documents and/or fees have been previously filed or will accompany the ePetition. For consideration of RCE, the option to indicate that you previously filed the RCE request, submission, and fee will only be displayed if the system can locate the RCE fee payment. You must select the date from the dropdown list that corresponds to the date of your RCE submission.

You must indicate the current entity status. At the bottom of the screen you will need to complete user information and provide an S-signature. *(Please refer to EFS Web Legal Framework, Section F. Signature Policy.)*

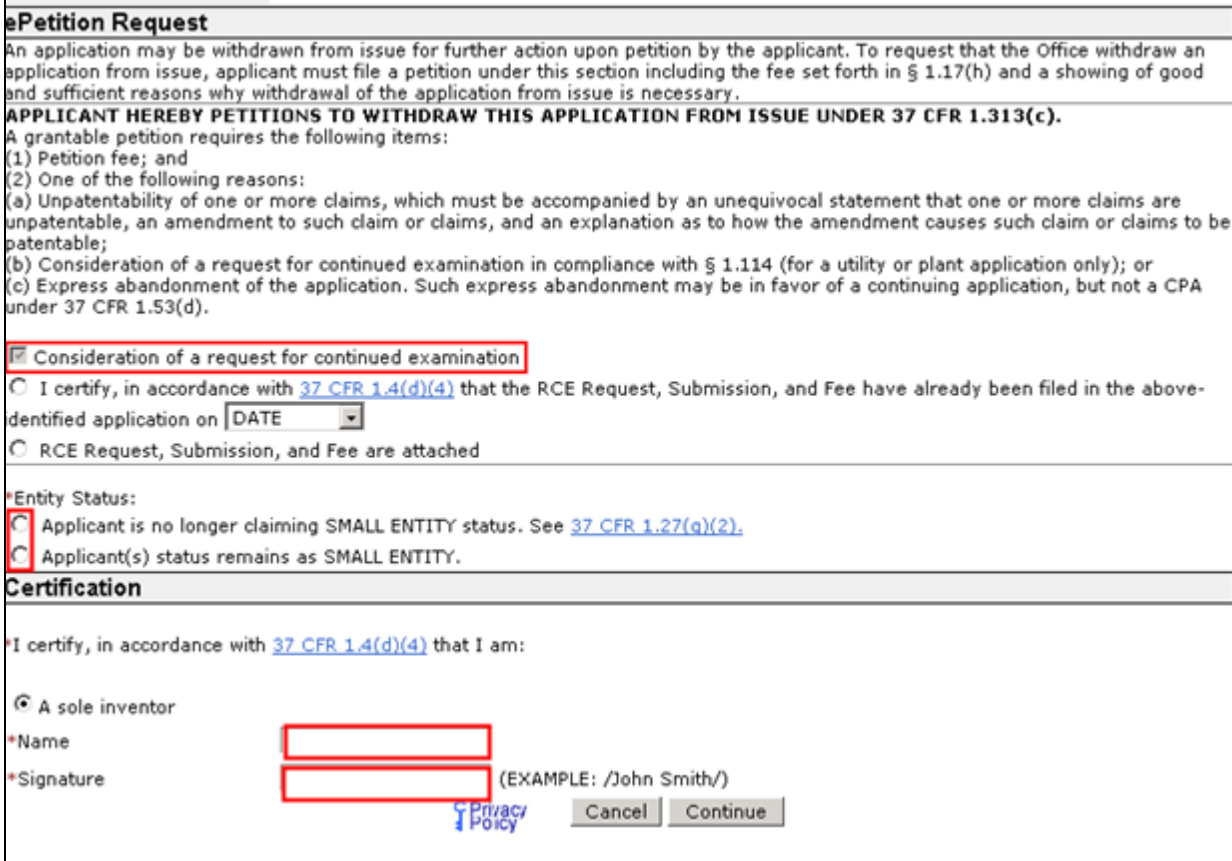

On the Attached Documents screen, the required documents that need to be attached will be displayed with the document description that needs to be chosen.

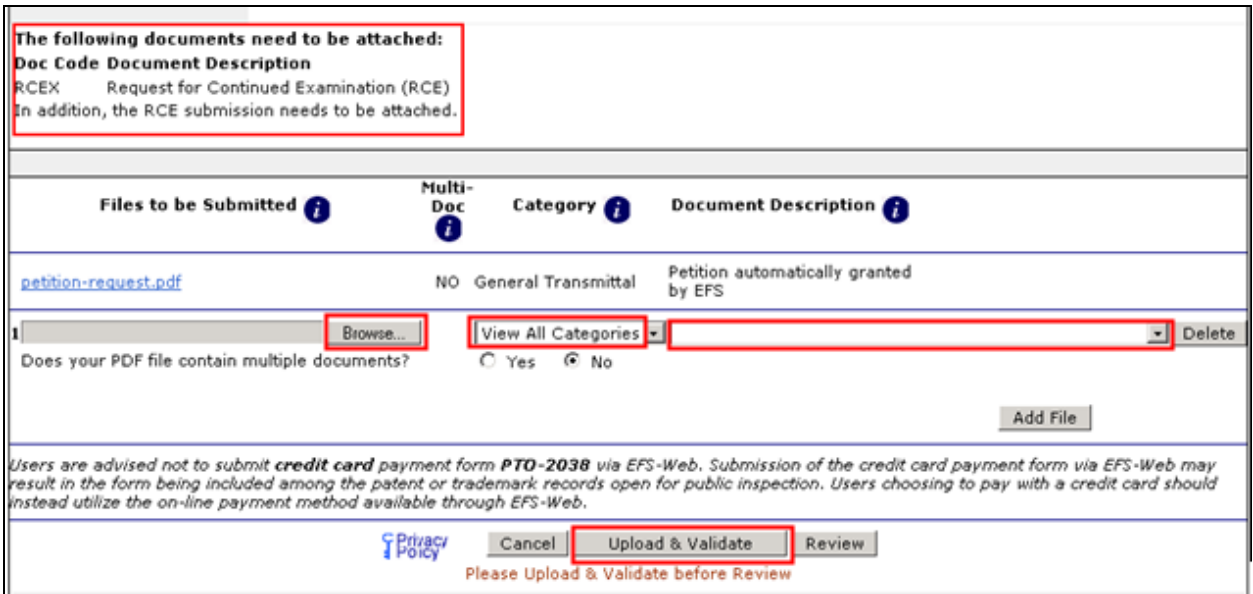

In order to continue, you must successfully upload the necessary PDF document(s) without validation errors.

The Calculate Fees screen displays the fees due based on the previously selected fee entity status. To view the next screen click **Continue**.

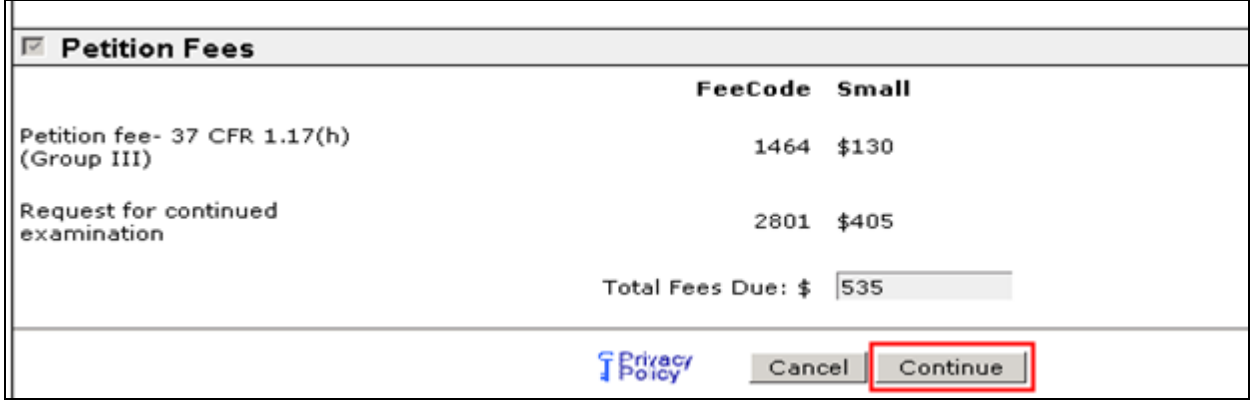

On the Confirm & File screen, information provided as well as files to be submitted are displayed. To submit your ePetition for auto-processing, click the **File ePetition & Pay** button. The EFS-Web payment screen will display since payment is required for this ePetition. Your fee payment must be successfully processed in order for you to receive the Petition Grant.

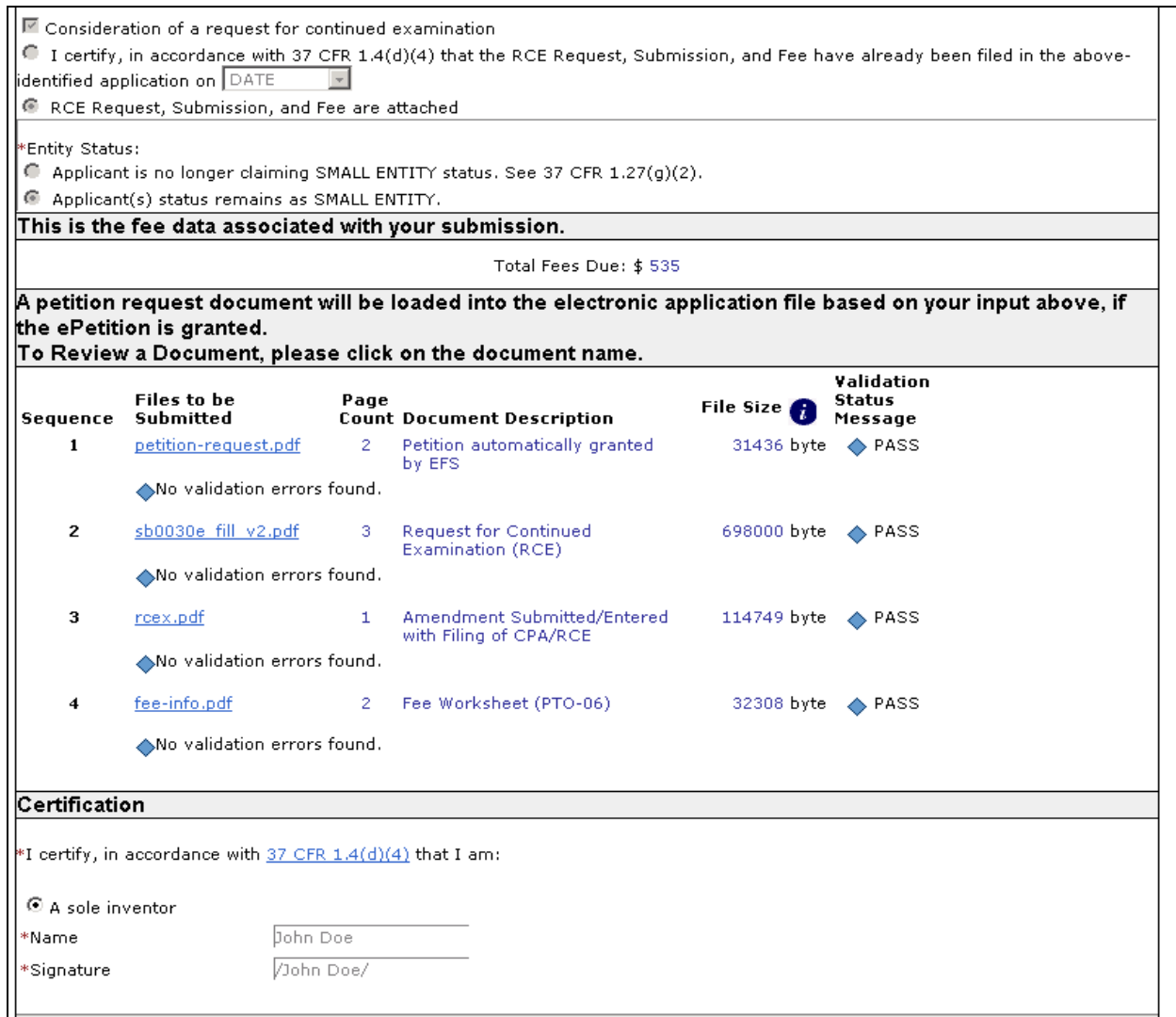

## <span id="page-16-0"></span>**3. ePetition Filing Requirements: Petition to Withdraw from Issue after Payment of the Issue Fee (37 CFR 1.313(c)(3))**

- The user must enter a valid US application number.
- The US application number entered may not be for an issued patent.
- The US application may not be in an abandoned status.
- The Issue fee must have been paid.
- If the filer is a registered practitioner given Power of Attorney, the Power of Attorney will be verified by the system.

To begin this petition, enter the application number, confirmation number, and reason for withdrawal.

Select the appropriate certification statement to indicate your identity. Then select the appropriate certification statement. Registered Attorneys acting in a representative capacity may not file this petition.

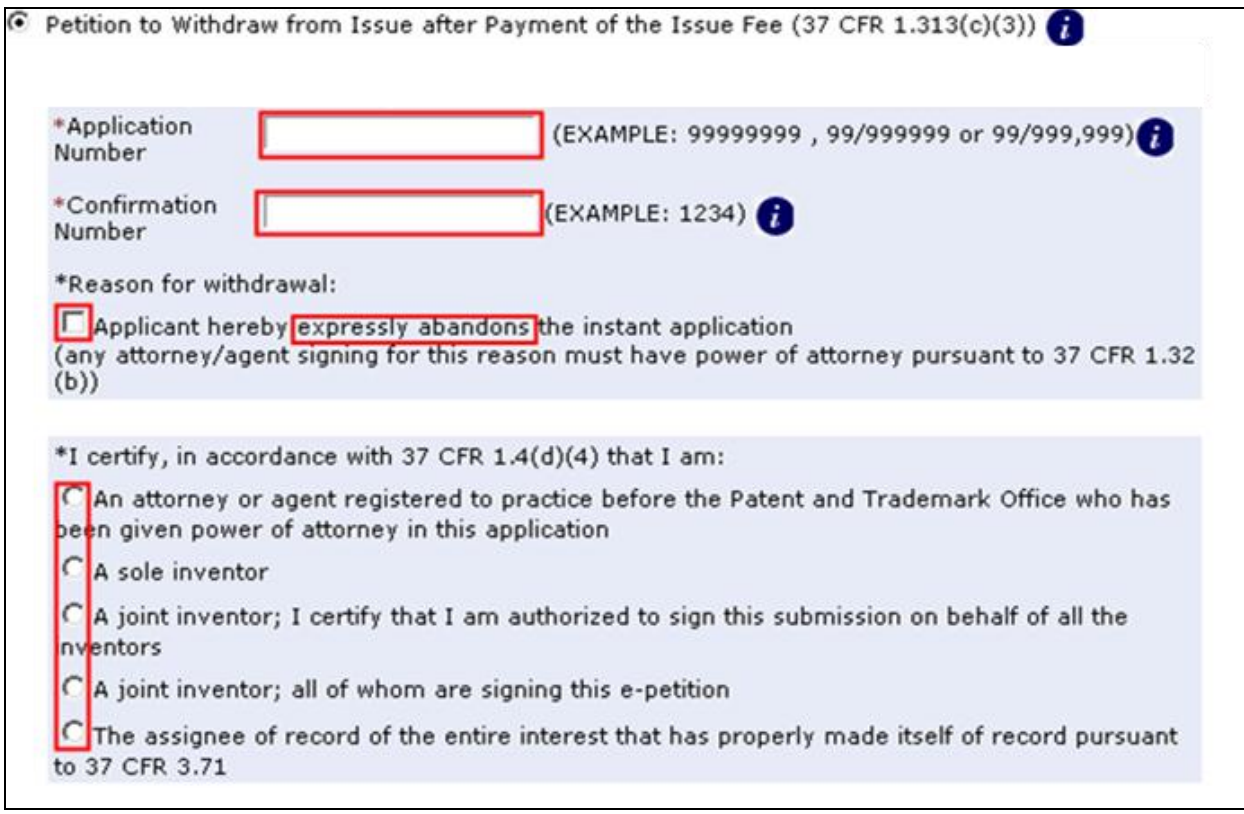

#### **Warning: Your application will be expressly abandoned if this ePetition is granted.**

After proceeding to the ePetition Request screen, the reason for withdrawal selected on the Certification screen will be displayed for review purposes, but cannot be changed. If you need to change the application number, reason for withdrawal, or petition filer type, please click on the **Cancel** button to restart the petition.

The appropriate radio button for fee entity status needs to be selected. At the bottom of the screen, you will need to complete user information and provide an Ssignature. *(Please refer to EFS Web Legal Framework, Section F. Signature Policy.)*

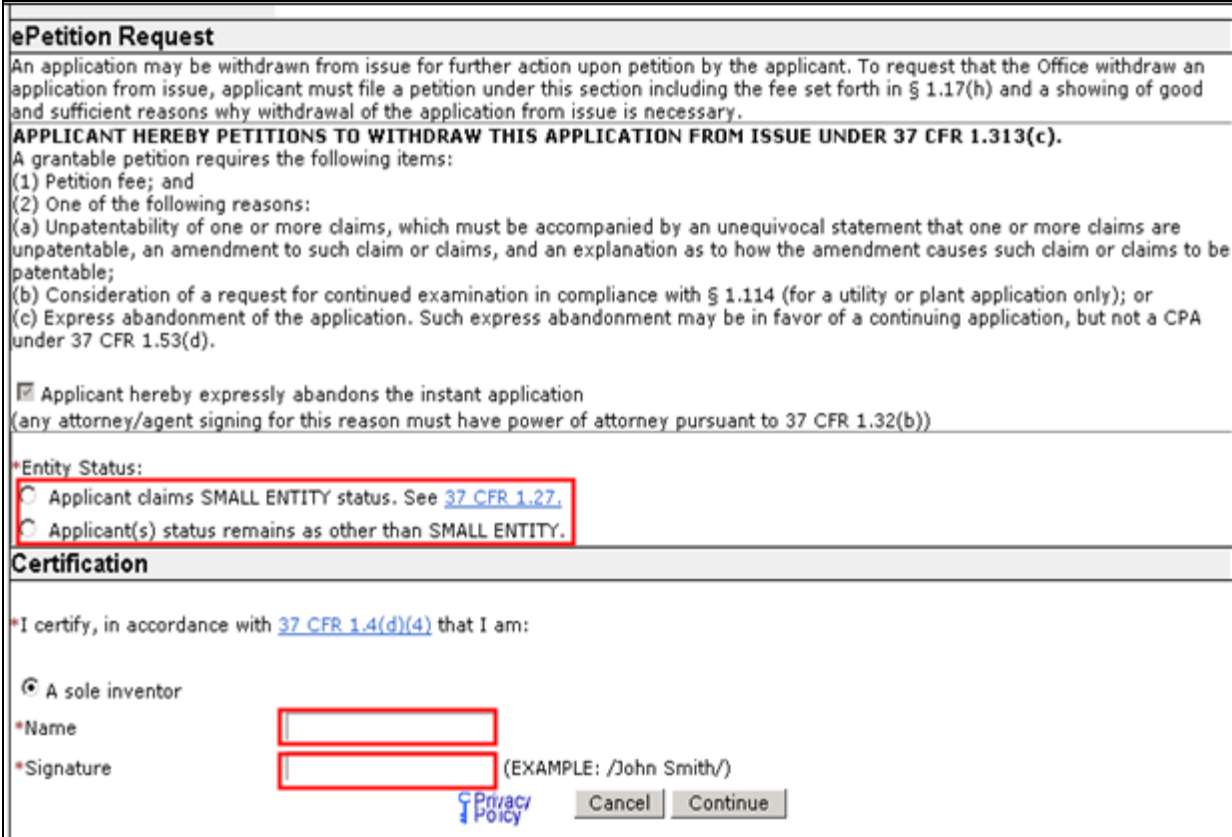

No documents need to be attached for this ePetition. The Calculate Fees screen displays the required petition fee due. Click **Continue** to proceed.

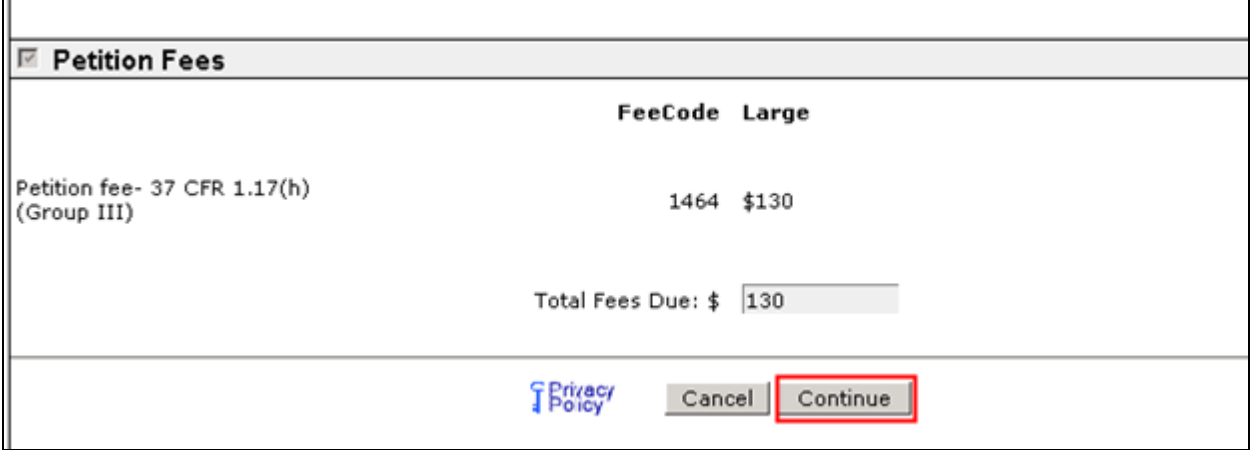

On the Confirm & File screen, information provided as well as files to be submitted are displayed. To submit your ePetition for auto-processing, click the **File ePetition & Pay** button. The EFS-Web payment screen will display since payment is required for this ePetition. Your fee payment must be successfully processed in order for you to receive the Petition Grant.

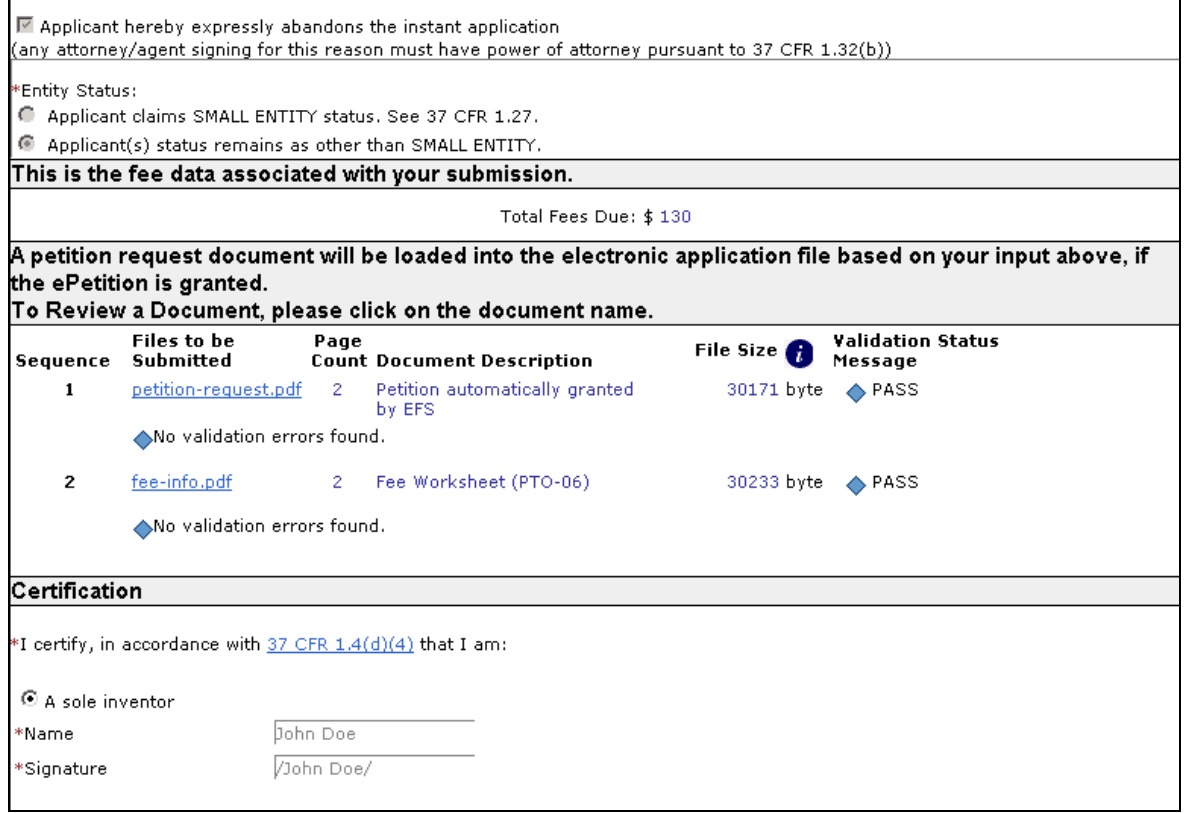

## <span id="page-19-0"></span>**4. ePetition Filing Requirements: Petition to Withdraw from Issue after Payment of the Issue Fee (37 CFR 1.313(c)(1) or (2) with Assigned Patent Number)**

- The user must enter a valid US application number.
- The US application number entered may not be for an issued patent.
- The US application must have a patent number assigned.
- The US application may not be in an abandoned status.
- The Issue fee must have been paid.
- The patent issue date of the application needs to be later than the current date.
- If the filer has POA, a valid Registration Number must be entered.

To begin the following petition, enter in the application number, confirmation number and reason for withdrawal from issue. Then certify your identity.

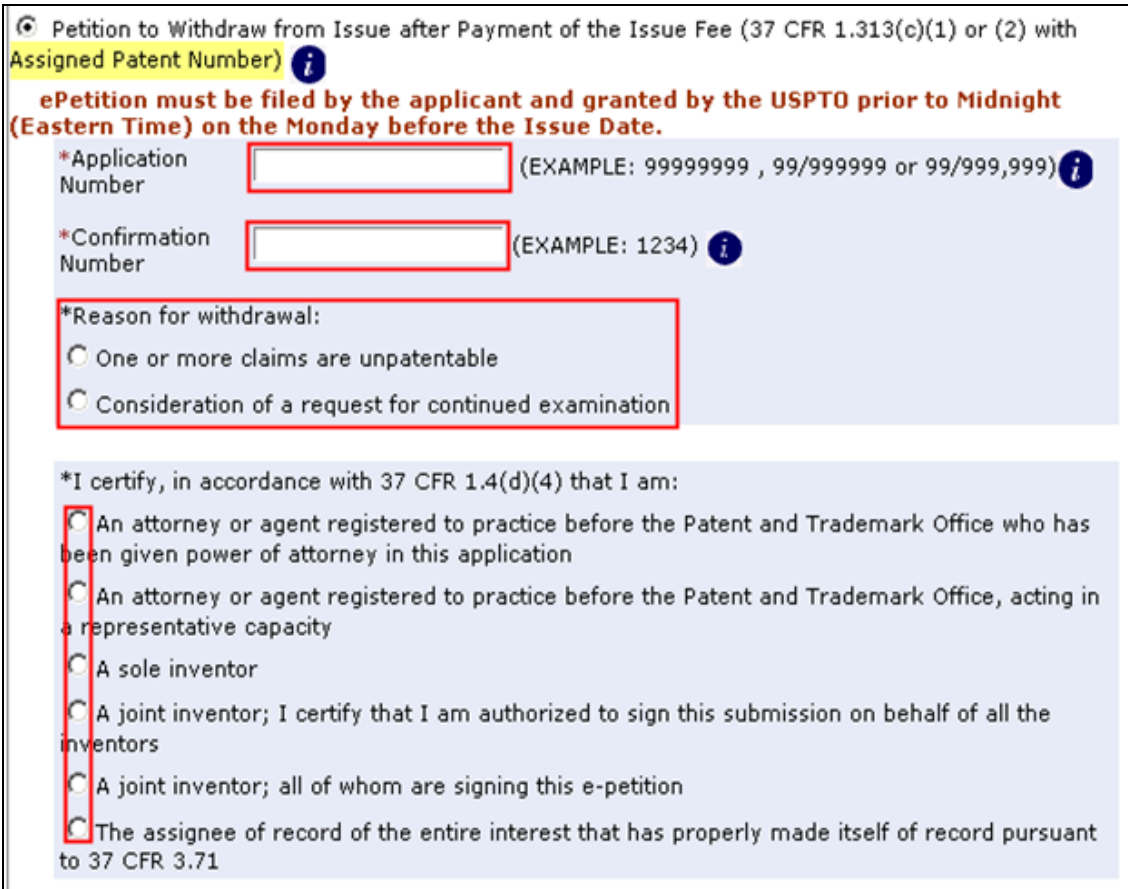

You must indicate if required documents and/or fees have been previously filed or will accompany the ePetition. For consideration of RCE, the option to indicate that you previously filed the RCE request, submission, and fee will only be displayed if the system can locate the RCE fee payment. You must select the date from the dropdown list that corresponds to the date of your RCE submission.

You must indicate the current entity status. At the bottom of the screen you will need to complete user information and provide an S-signature. *(Please refer to EFS Web Legal Framework, Section F. Signature Policy.)*

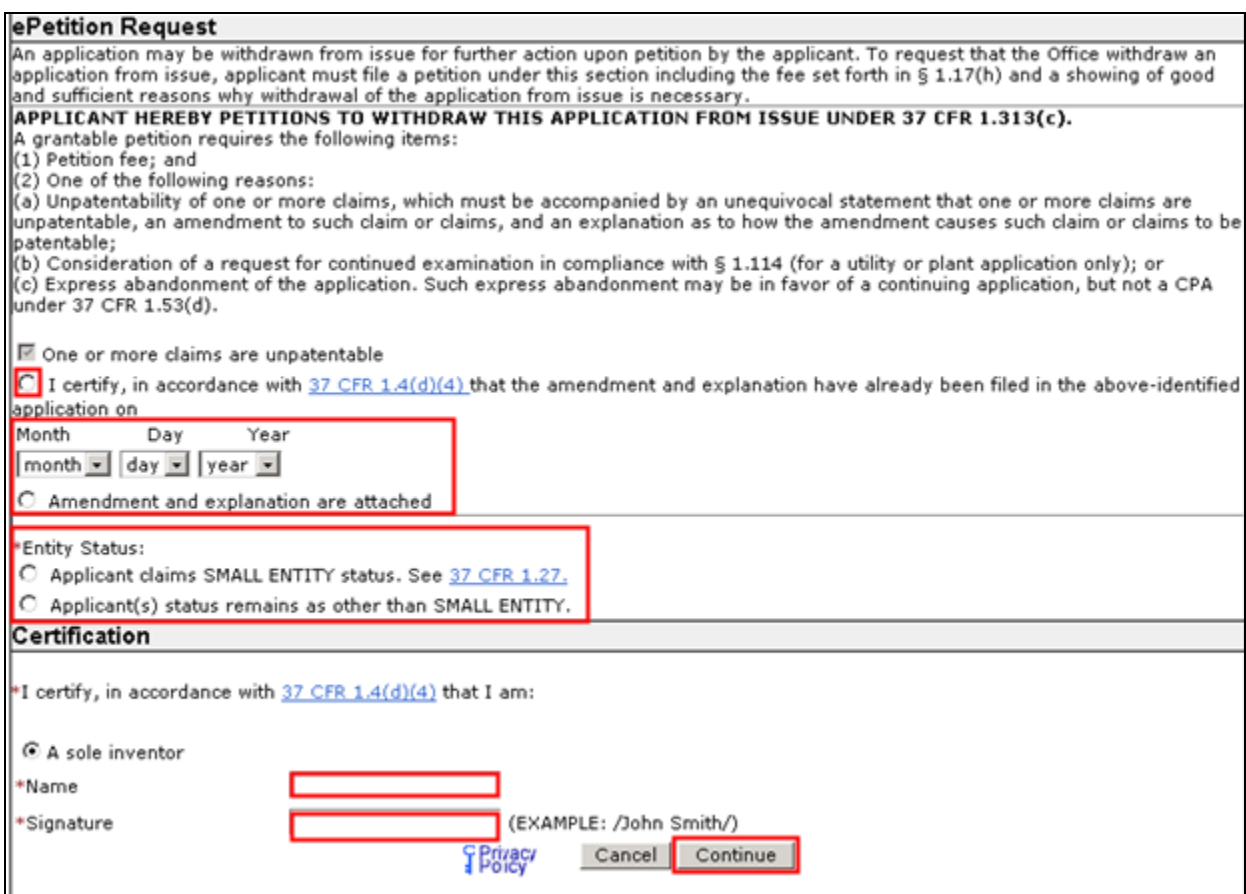

On the Attached Documents screen, the required documents that need to be attached will be displayed with the document description that needs to be chosen.

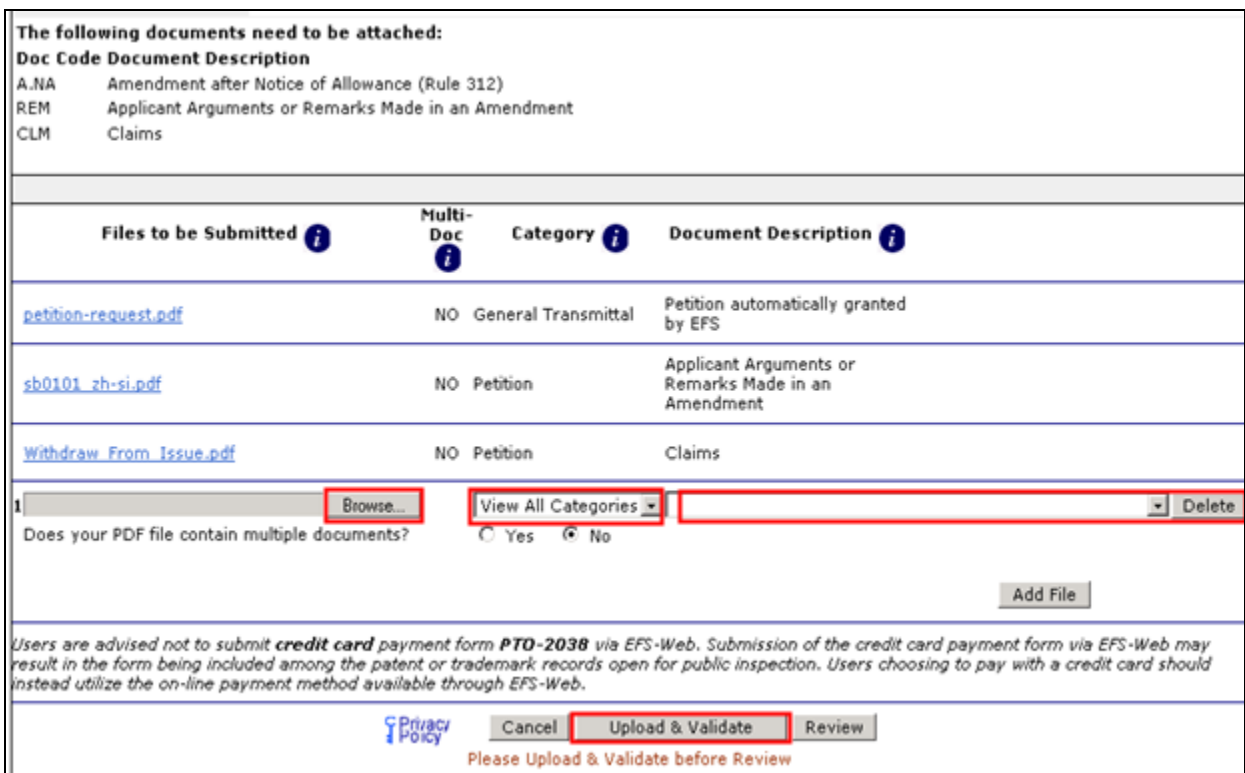

In order to continue you must successfully upload the necessary PDF documents without validation errors.

The Fee Calculation screen displays fees due. To view the next screen click **Continue**.

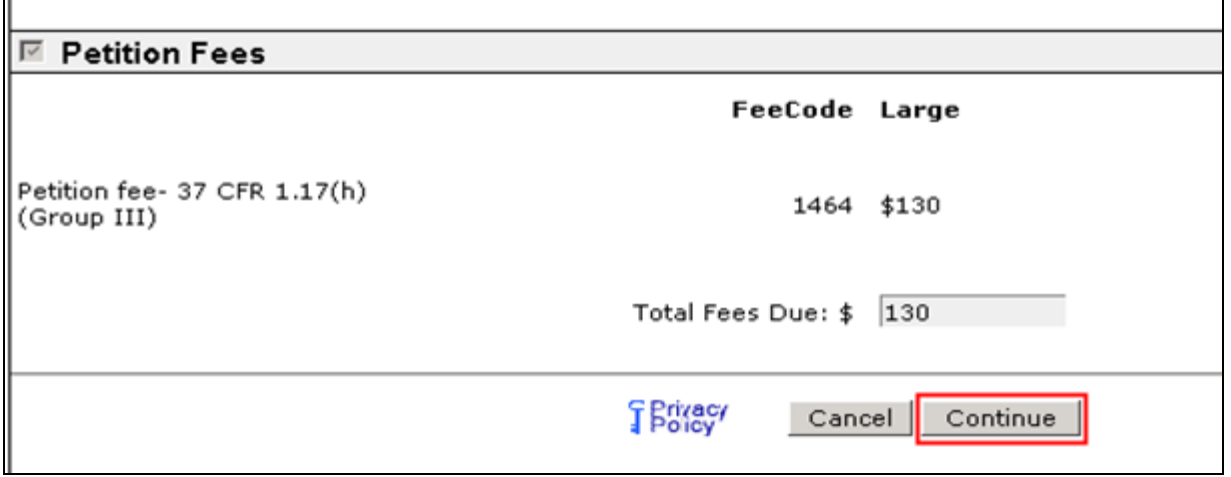

On the Confirm & File screen, information provided as well as files to be submitted are displayed. To submit your ePetition for auto-processing, click the **File ePetition & Pay** button. The EFS-Web payment screen will display since payment is required for this ePetition. Your fee payment must be successfully processed in order for you to receive the Petition Grant.

**Warning:** Patents are issued each Tuesday at Midnight (12:00 AM Eastern Time). You must file and complete payment for your ePetition and it must be granted by USPTO before the Issue Date.

## <span id="page-23-0"></span>**5. ePetition Filing Requirements: Petition to Withdraw from Issue after Payment of the Issue Fee (37 CFR 1.313(c)(3) with Assigned Patent Number)**

- The user must enter a valid US application number.
- The US application number entered may not be for an issued patent.
- The US application must have a patent number assigned.
- The US application may not be in an abandoned status.
- The Issue fee must have been paid.
- The patent issue date of the application needs to be later than the current date.
- If the filer has POA, a valid Registration Number must be entered.

To begin the following petition, enter in the application number, confirmation number and reason for withdrawal from issue. Then select the appropriate certification statement. Registered Attorneys acting in a representative capacity may not file this petition.

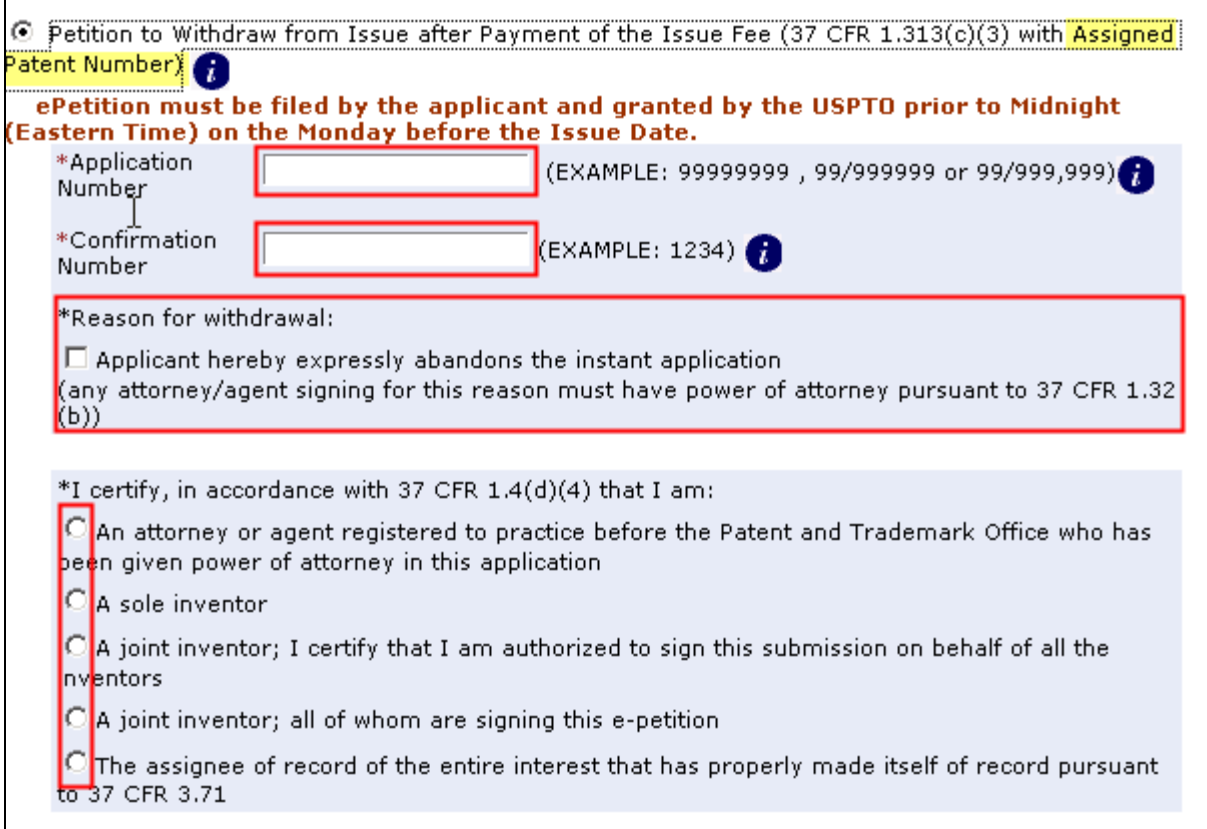

#### **Warning: Your application will be expressly abandoned if this ePetition is granted.**

The appropriate radio button for fee entity status needs to be selected. At the end of the screen you will need to complete user information and provide an S-signature. *(Please refer to EFS Web Legal Framework, Section F. Signature Policy.)*

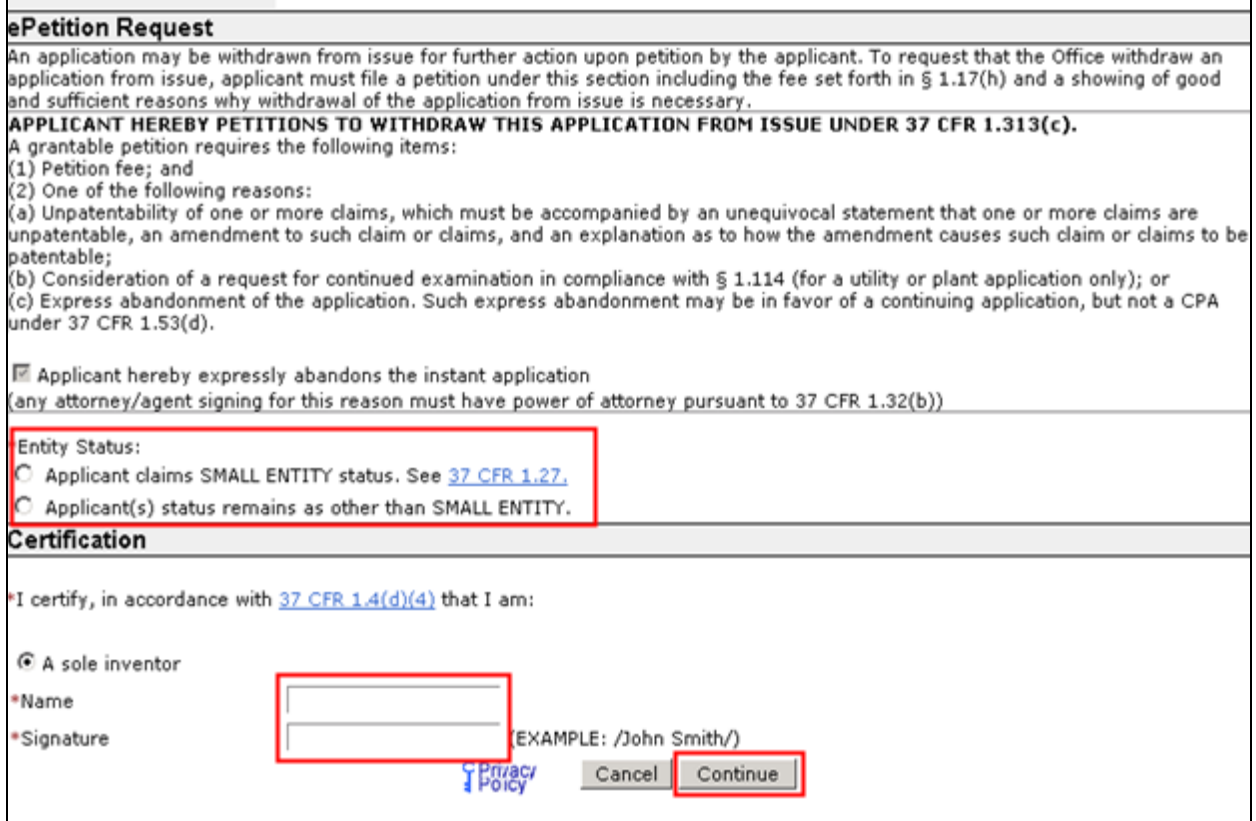

The Fee Calculation screen displays the petition fee due. To view the next screen click **Continue**.

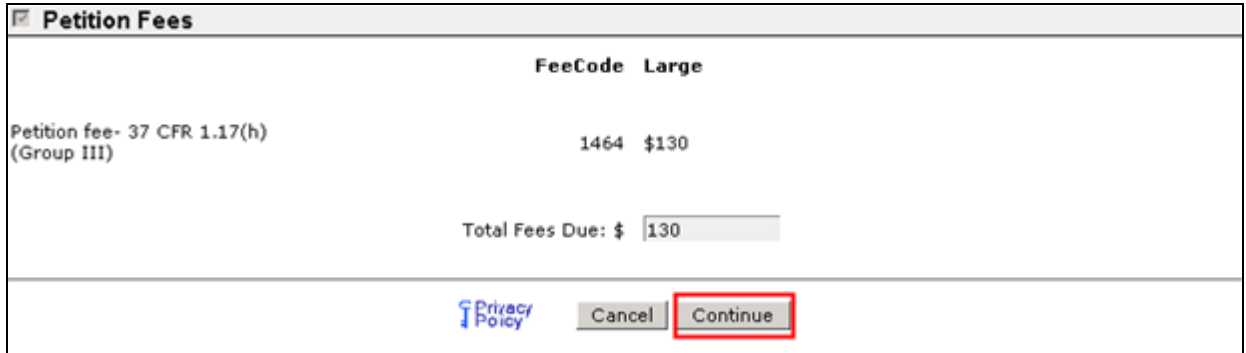

On the Confirm & File screen, information provided as well as the files to be submitted are displayed. To submit your ePetition submission, click the **File ePetition & Pay** button. The EFS-Web payment screen will display, since payment is required for this ePetition. Your fee payment must be successfully processed in order for you to receive the Petition Grant.

**Warning:** Patents are issued each Tuesday at Midnight (12:00 AM Eastern Time). You must file and complete payment for your ePetition and it must be granted by USPTO before the Issue Date.

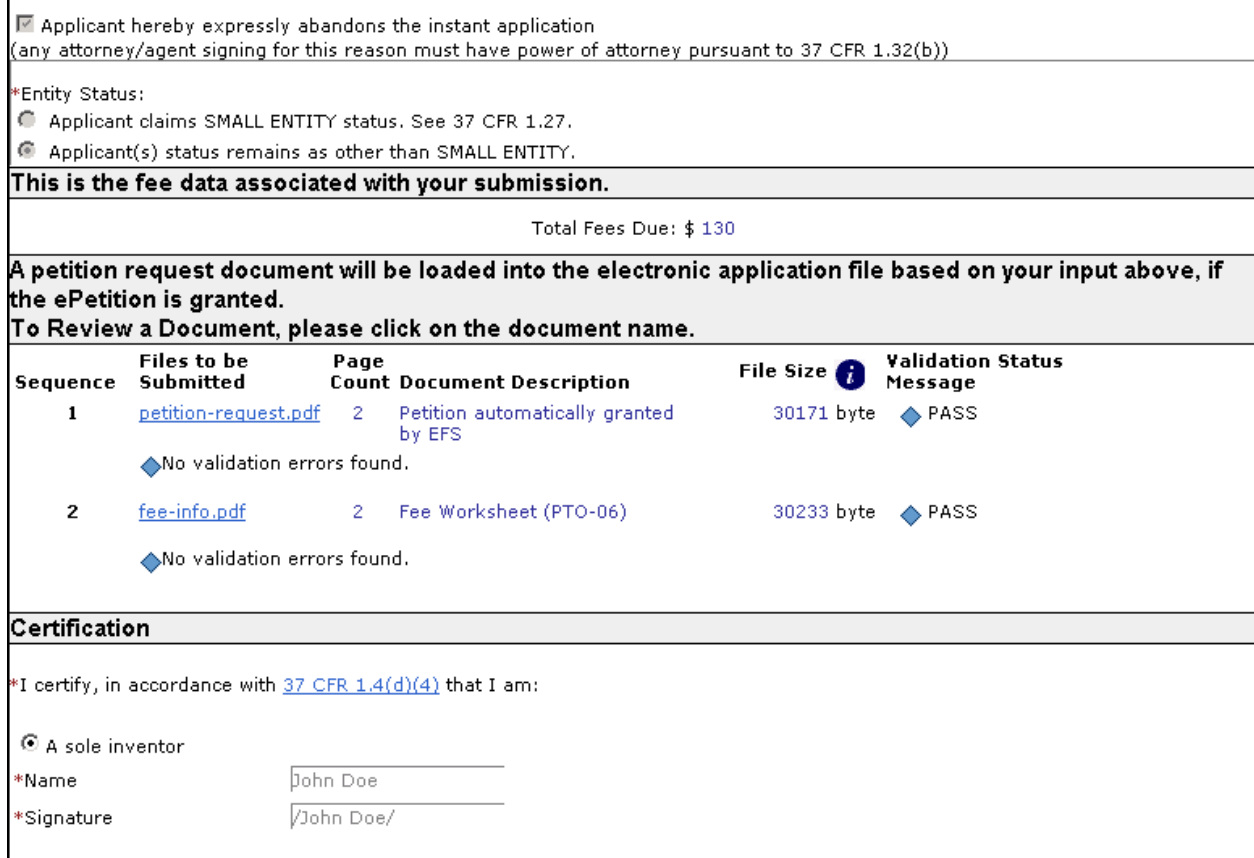

## <span id="page-26-0"></span>**6. ePetition Filing Requirements: Petition to Accept Late Payment of Issue Fee - Unintentional Late Payment (37 CFR 1.137(b))**

- The user must enter a valid US application number.
- The US application number entered may not be for an issued patent.
- The application must be in an abandoned status.
- The Issue fee must be paid.
- The application has to have been allowed.
- If the filer has POA, a valid Registration Number must be entered.

To begin the following petition, enter in the application number, confirmation number, and then certify the user identity. To proceed to the next screen, click **Continue**.

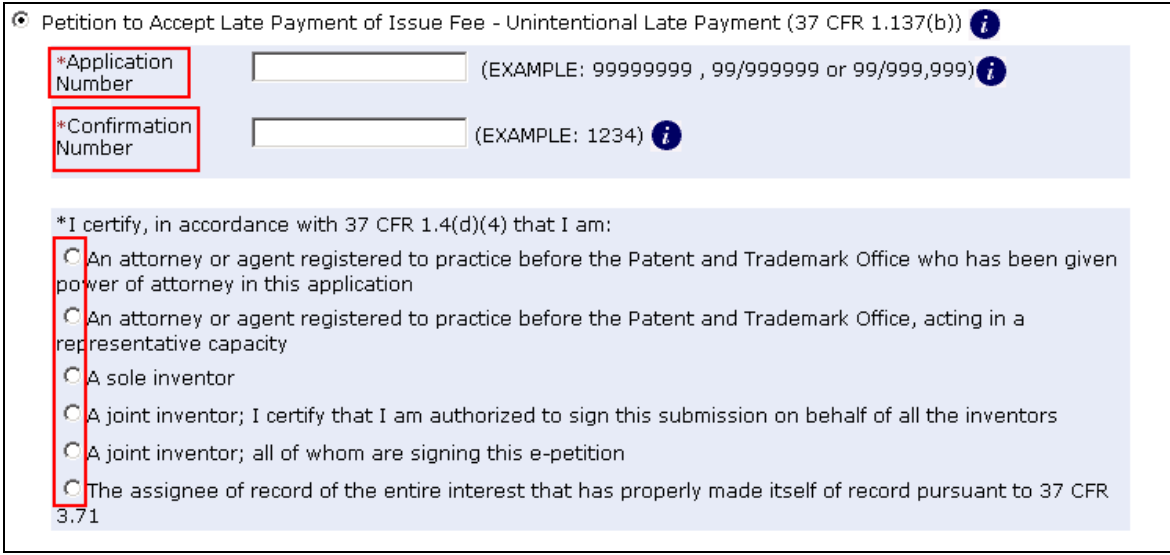

The user must indicate the fee entity status and make sure the issue fee transmittal form is attached. The appropriate statement must be selected for any Drawing corrections and/or other deficiencies. The statement box detailing that the entire delay from the date of abandonment to the date of filing the petition was unintentional must be selected. The user must also provide an S-signature to continue.

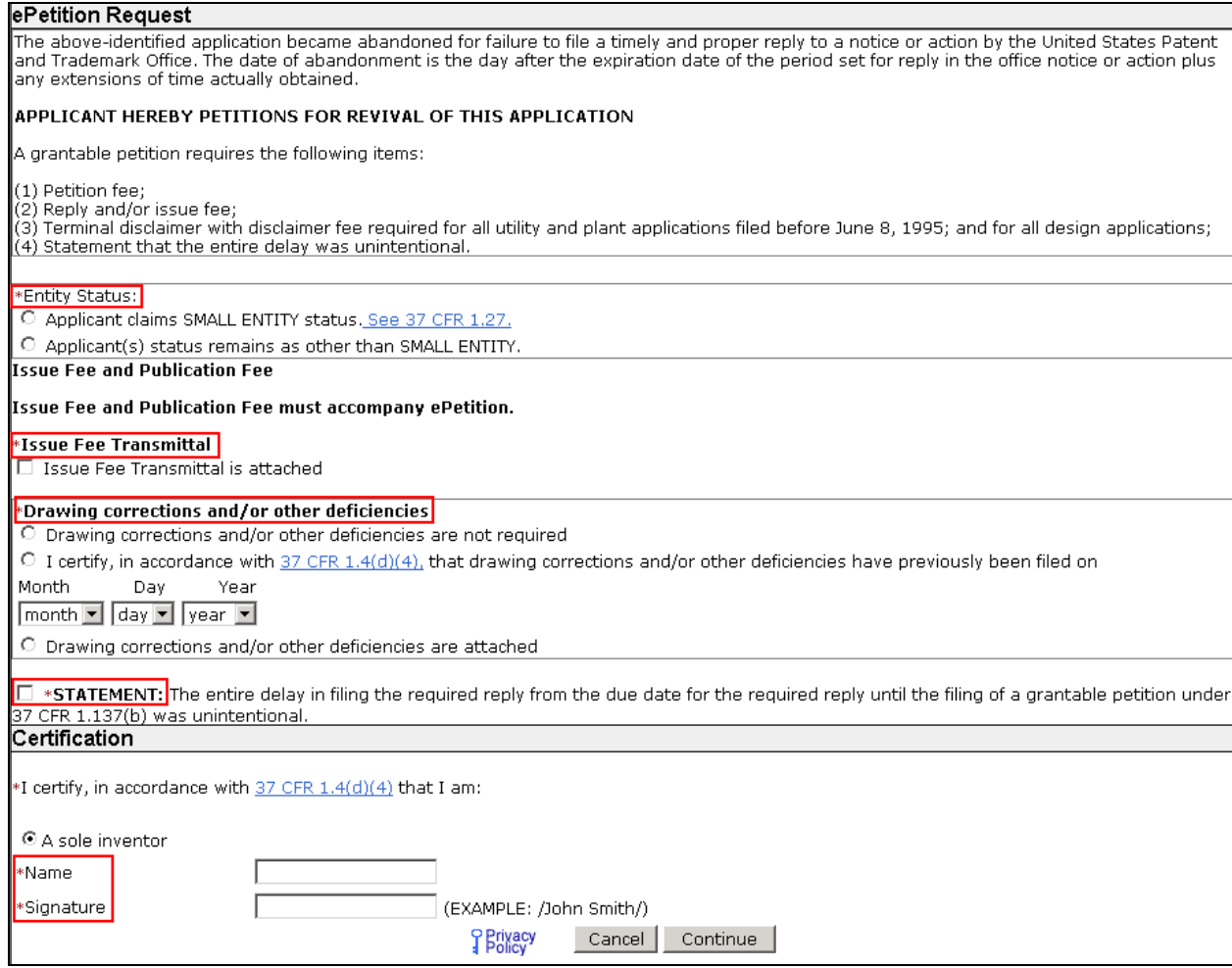

You are required to upload the Issue Fee Payment (PTO-85B) document. If you have to provide drawings or other documents, attach the documents and select the appropriate document description from the dropdown list (e.g., "Drawings").

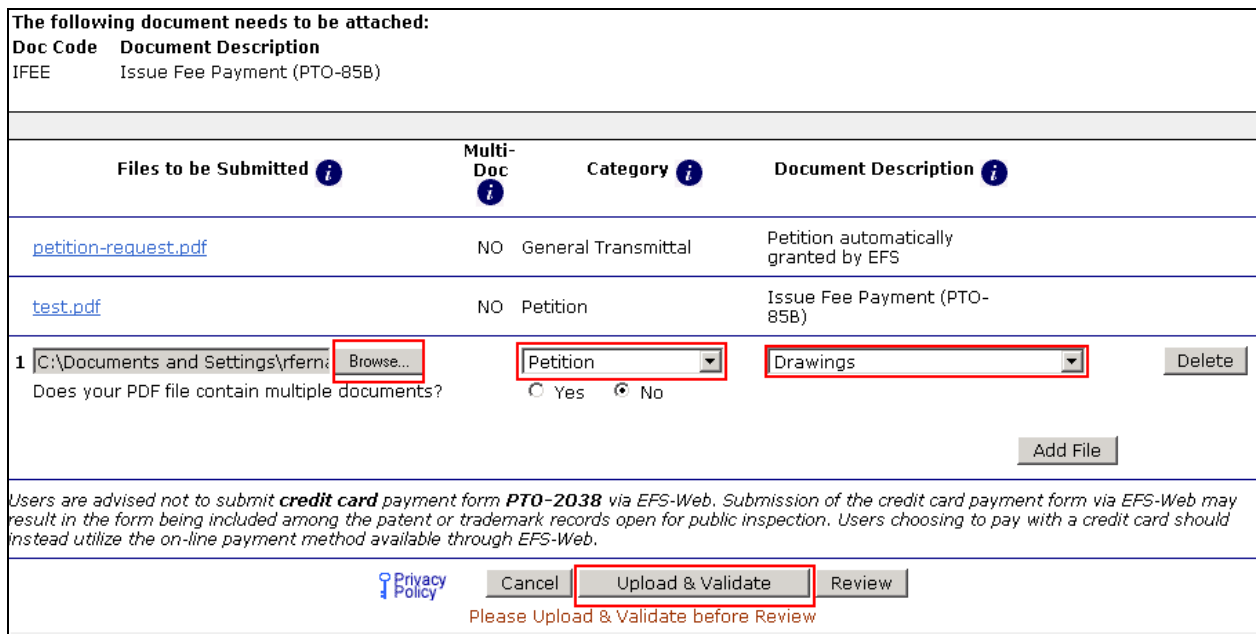

In order to continue you must successfully upload any necessary PDF document(s) without validation errors.

The Fee Calculation screen displays the fees due. To proceed to the next screen, click **Continue**.

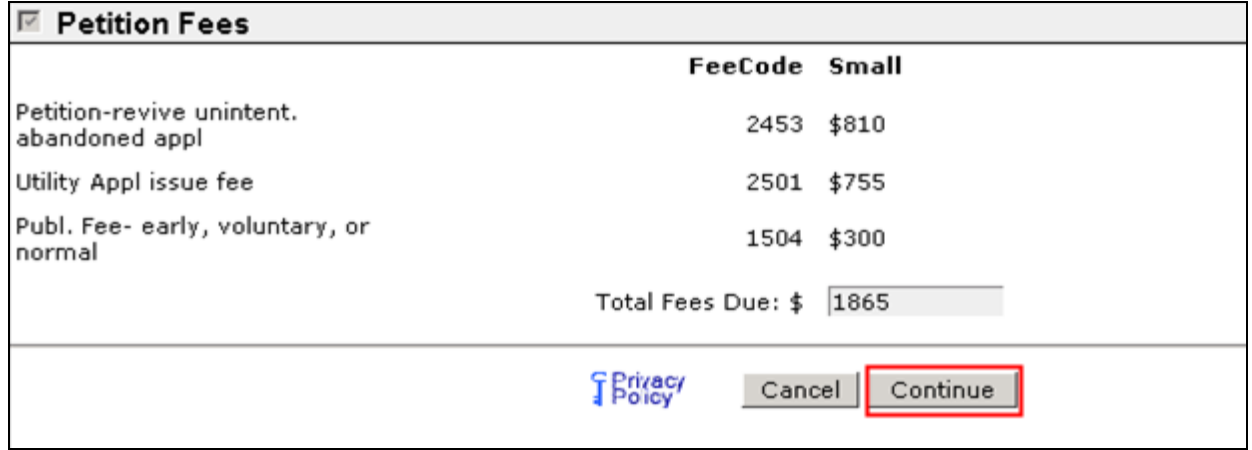

On the Confirm & File screen, the information provided as well as files to be submitted are displayed. To submit your ePetition submission, click the **File ePetition & Pay** button. The EFS-Web payment screen will display, since payment is required for this ePetition. Your fee payment must be successfully processed in order for you to receive the Petition Grant.

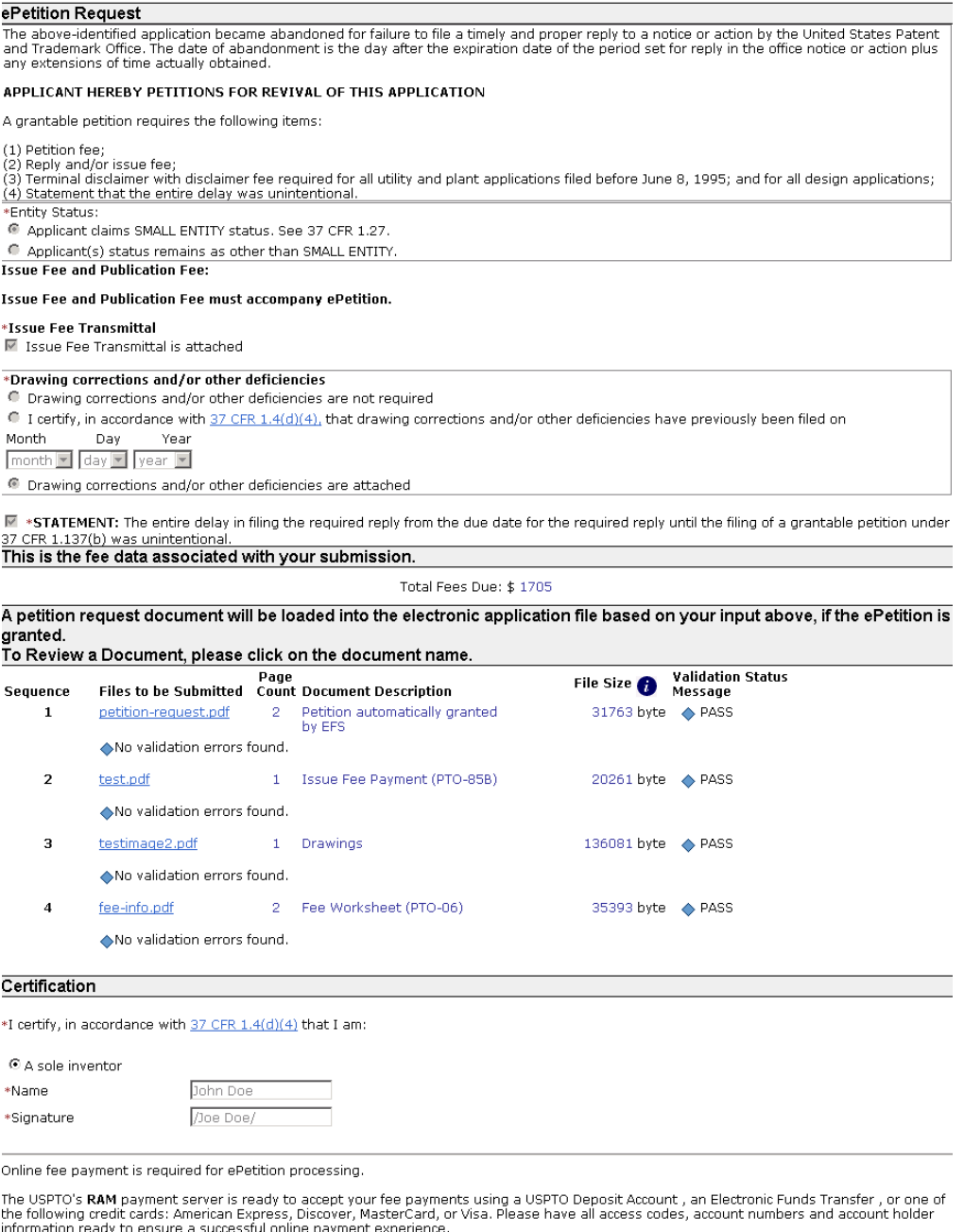

Select File ePetition & Pay to finalize your electronic petition request and enter your online fee payment. Your session will timeout from inactivity<br>in one hour, so you must complete the payment transaction within this ti

Cancel | File ePetition & Pay

## <span id="page-30-0"></span>**7. ePetition Filing Requirements: Petition for Revival of an Application based on Failure to Notify the Office of a Foreign or International Filing (37 CFR 1.137(f))**

- The user must enter a valid US application number.
- The US application cannot be in an abandoned status.
- The petition must have a filing date more than 45 days past the foreign application filing date.
- A non publication request must have been previously filed.
- If the filer has POA, a valid Registration Number must be entered.

This ePetition requires the application number, the confirmation number, and the foreign filing date. You must certify your identity. To proceed to the next screen, click **Continue**.

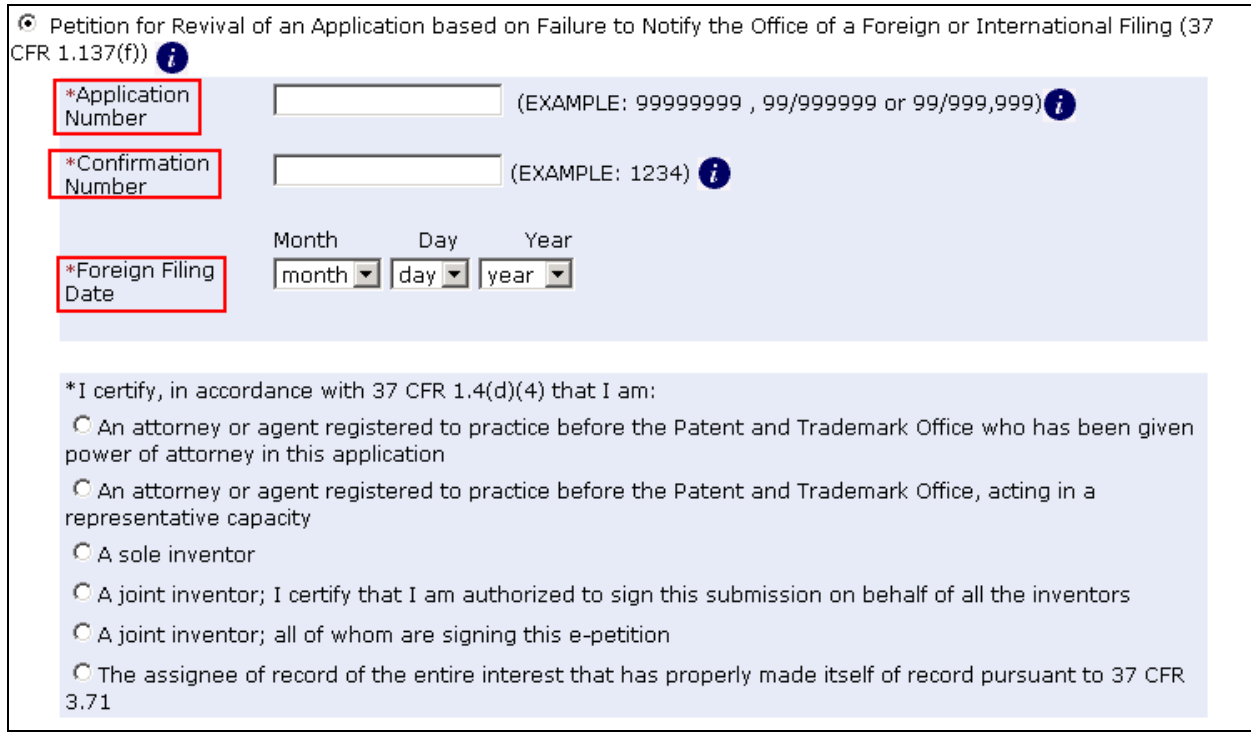

The ePetition Data screen displays the ePetition request. You must indicate the current entity status, confirm that the non-publication request was filed, and certify that the entire delay period from the date of foreign filing until the date of submitting the petition was unintentional. In the last section of the screen you must provide your name and Ssignature. Remember, required entry fields must be complete in order to continue with the submission. To proceed to the next screen, click **Continue**.

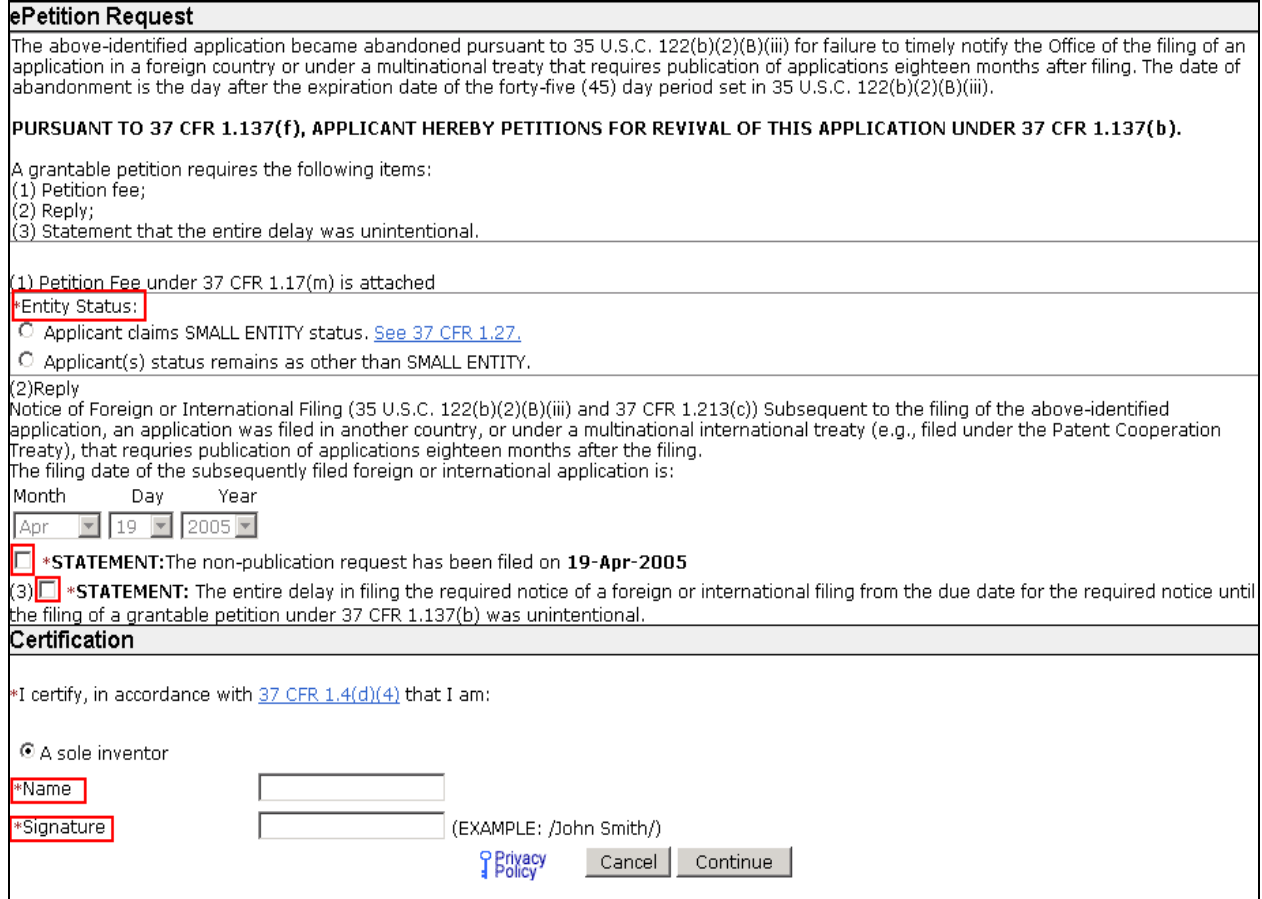

You are required to attach the *Rescind Nonpublication Request for Pre Grant Pub* document with this ePetition. Select the document description labeled "Rescind Nonpublication Request for Pre Grant Pub." Click "Upload & Validate" to include the document with your ePetition submission.

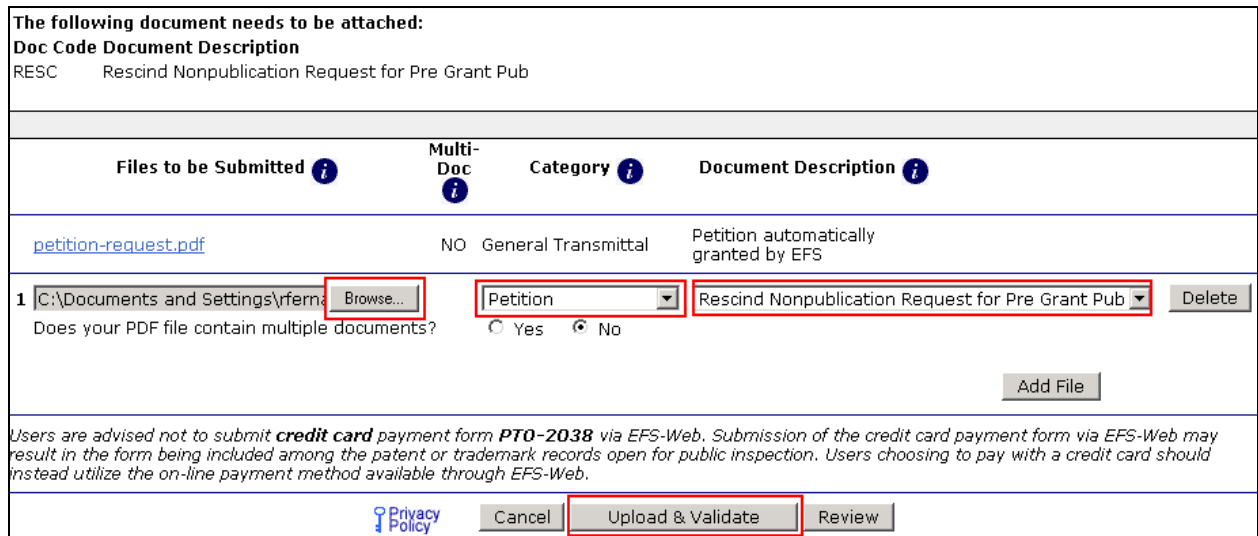

In order to continue you must successfully upload the PDF document without validation errors.

This Calculate Fees screen displays the required fees. To proceed to the next screen, click **Continue**.

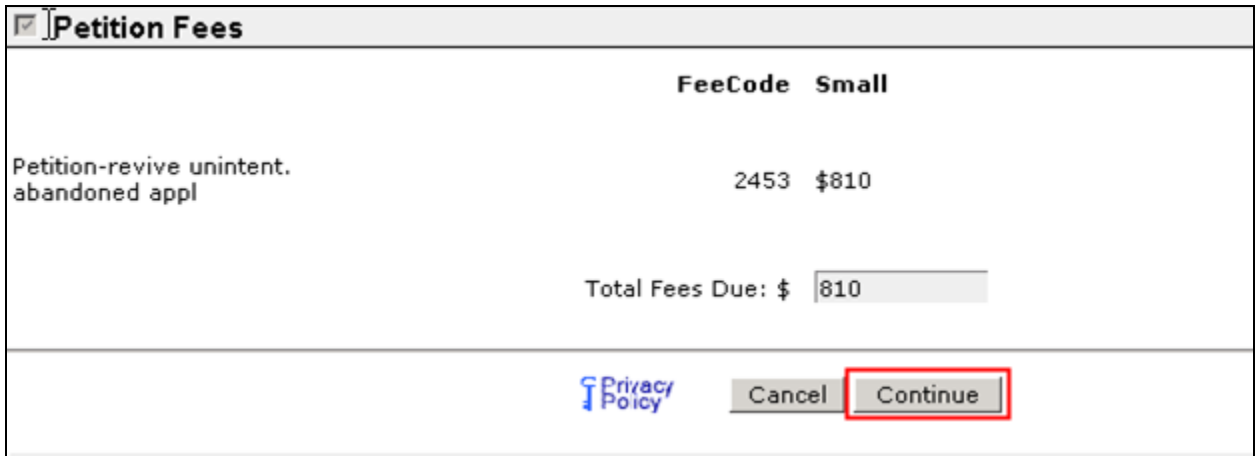

On the Confirm & File screen, the information provided as well as files to be submitted are displayed. To submit your ePetition submission, click the **File ePetition & Pay** button. The EFS-Web payment screen will display, since payment is required for this ePetition. Your fee payment must be successfully processed in order for you to receive the Petition Grant.

## <span id="page-33-0"></span>**8. ePetition Filing Requirements: Petition for Revival of an Application for Continuity Purposes Only (37 CFR 1.137(b))**

- The user must enter a valid US application number.
- The US application number cannot be a provisional application.
- The US application number entered may not be an issued patent.
- The Parent application must be in an abandoned status.
- The Child application has to have been previously filed.
- If the filer has POA, a valid Registration Number must be entered.

To start this ePetition, you must enter the application number, confirmation number, continuing application number, and the continuing application filing date.

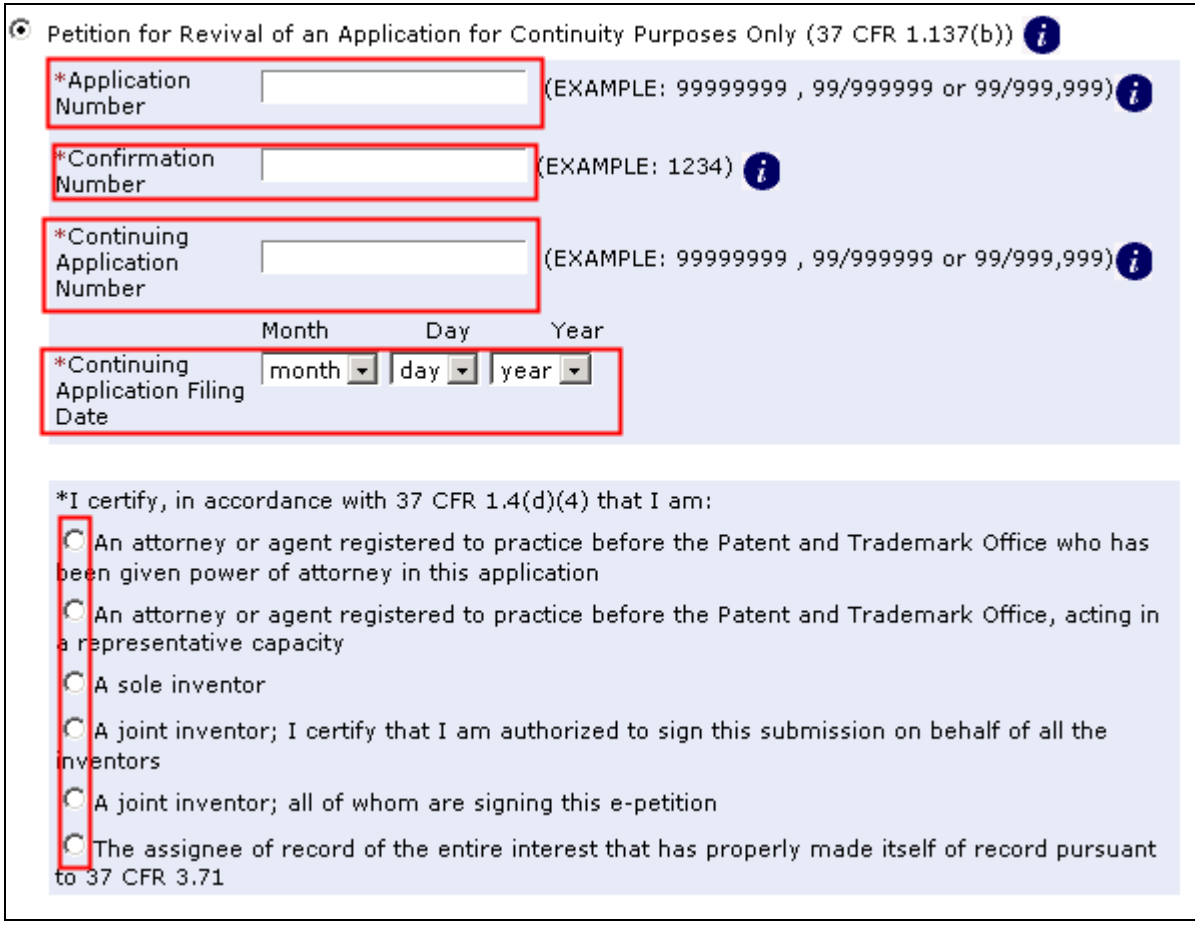

On the ePetition Data screen, the continuing application number and continuing filing date provided on the Certification screen will be displayed for review purposed.

A fee entity status and an appropriate terminal disclaimer statement must be selected, as well as the statement concerning the period of unintentional delay must be checked in order to continue. On the last section of the screen, you must provide your name and S-signature. It is required that each entry field be completed to continue with the submission. To proceed to the next screen, click **Continue**.

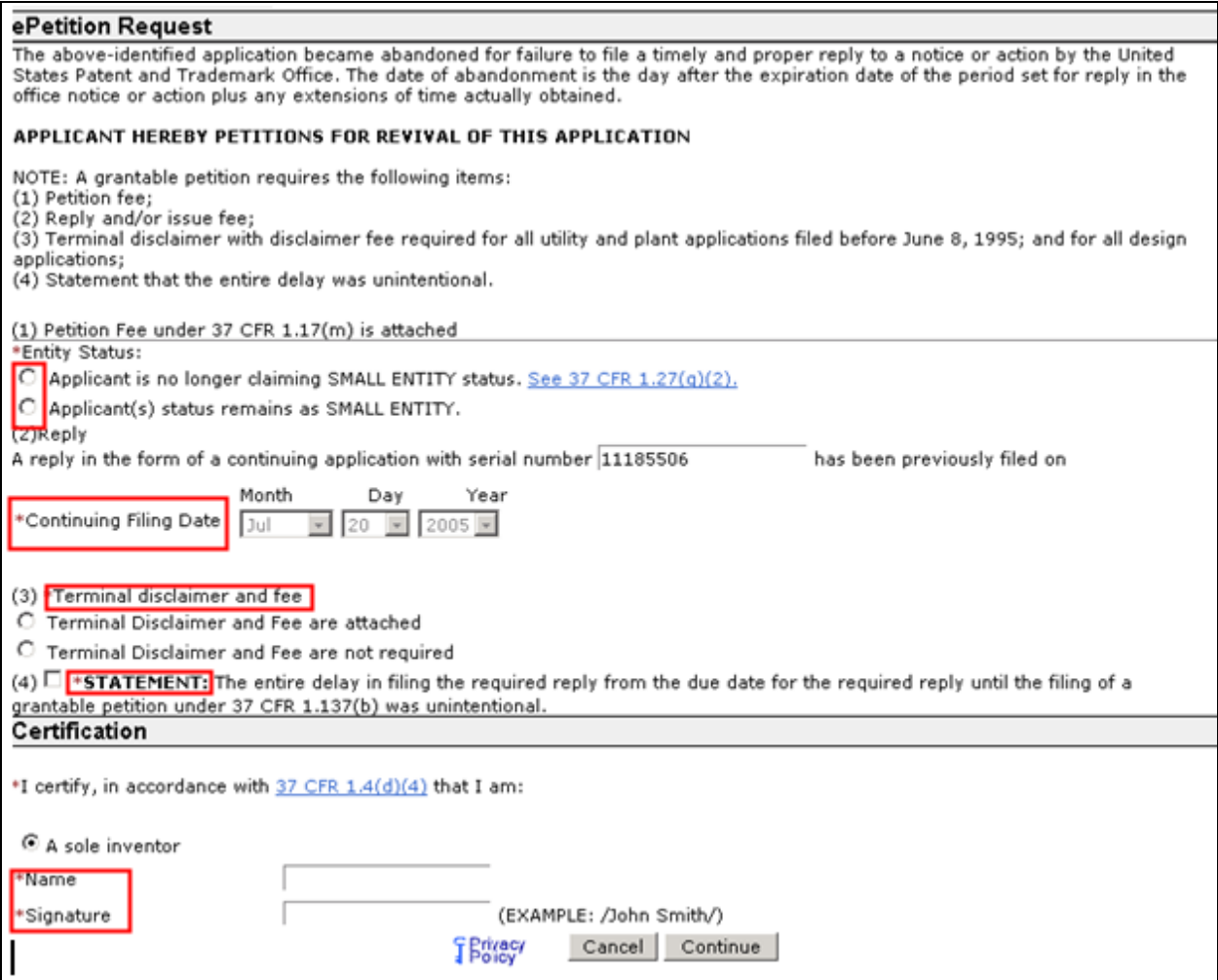

In order to continue you must successfully upload the required PDF submissions without validation errors.

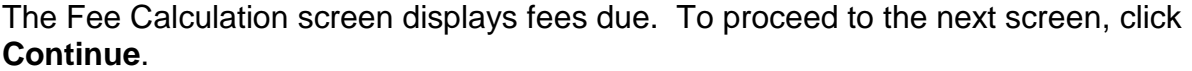

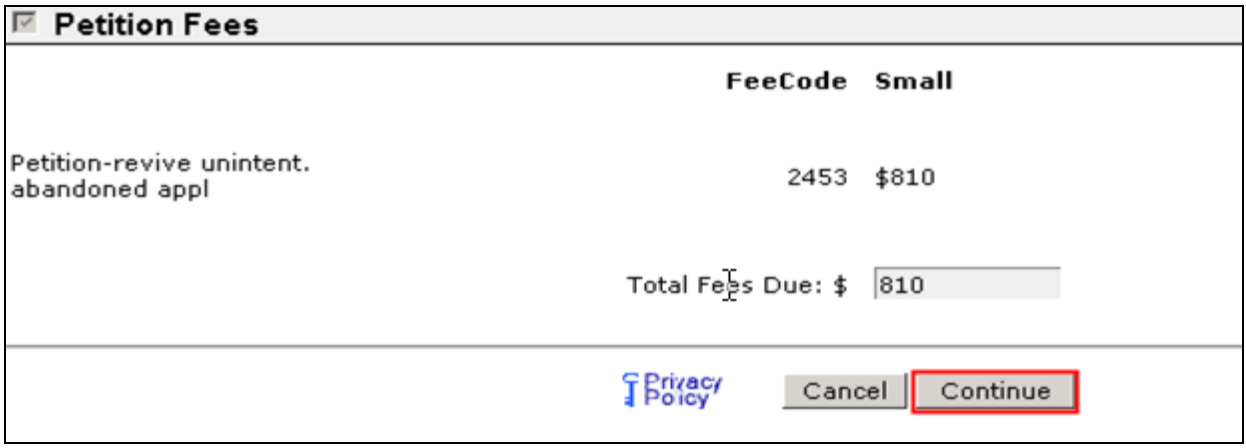

On the Confirm & File screen, the information provided as well as files to be submitted are displayed. To submit your ePetition submission, click the **File ePetition & Pay** button. The EFS-Web payment screen will display, since payment is required for this ePetition. Your fee payment must be successfully processed in order for you to receive the Petition Grant.

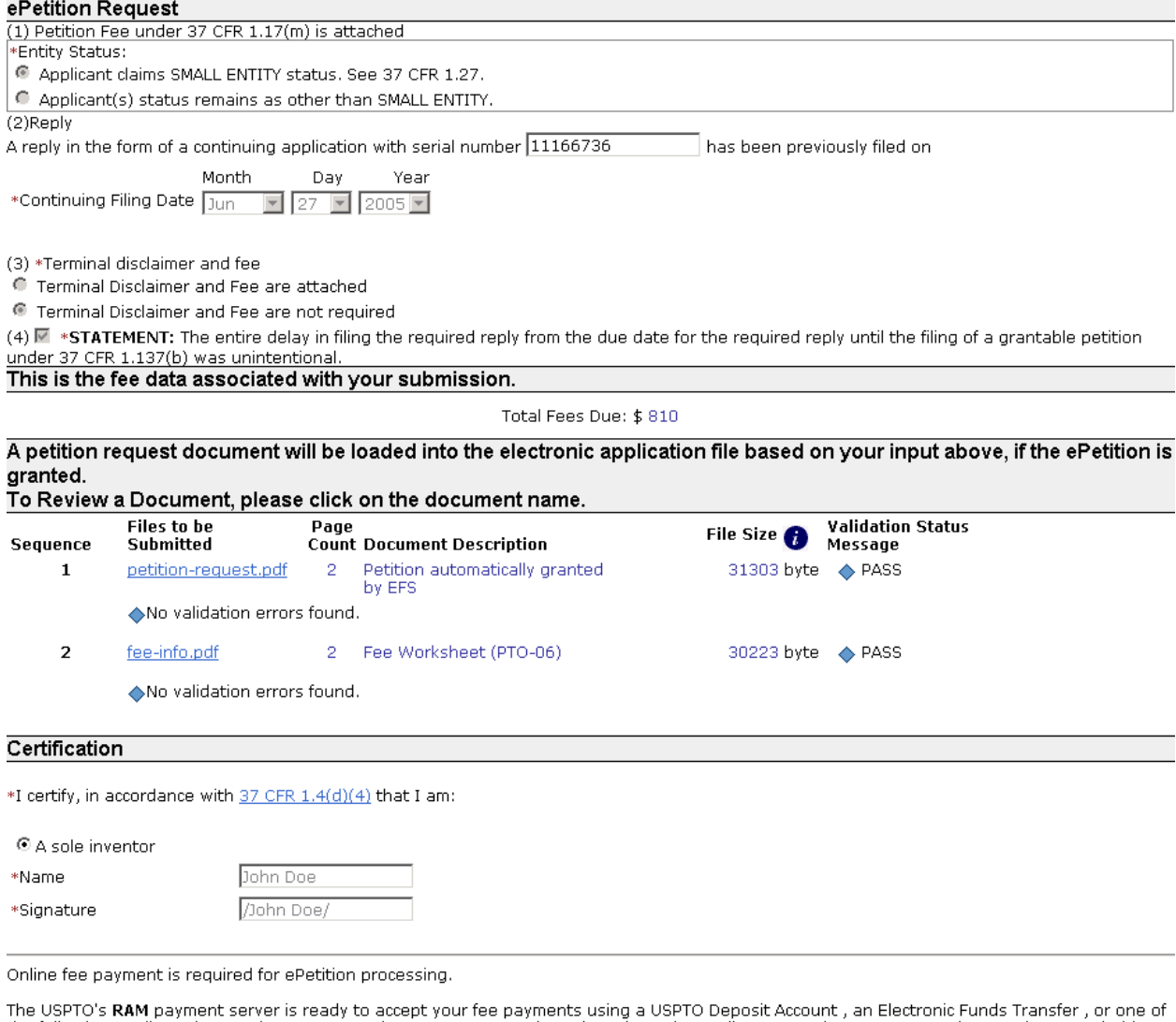

the following credit cards: American Express, Discover, MasterCard, or Visa. Please have all access codes, account numbers and account holder information ready to ensure a successful online payment experience.

Select File ePetition & Pay to finalize your electronic petition request and enter your online fee payment. Your session will timeout from inactivity in one hour, so you must complete the payment transaction within this timeframe. If the submission timeouts, your ePetition will be unprocessed.

> File ePetition & Pay Cancel

#### <span id="page-37-0"></span>**9. ePetition Filing Requirements: Petition for Revival of an Abandoned Patent Application Abandoned Unintentionally(37 CFR 1.137(b)) (For Cases Abandoned After 1st Action and Prior to Notice of Allowance)**

- The user must enter a valid US application number.
- The US application number cannot be a provisional, design, reexam, or plant
- The US application number entered may not be an issued patent.
- A Notice of Abandonment must have been mailed by the Office.
- The abandonment date must be less than 2 years
- After Final Rejection Amendments may not be filed
- If the filer has POA, a valid Registration Number must be entered.
- The ePetition may not be filed if the application is after Notice of Allowance

To begin the following petition, select this type from the Petitions for Revival grouping, enter the application number, confirmation number, and then certify the user identity. To proceed to the next screen, click **Continue**.

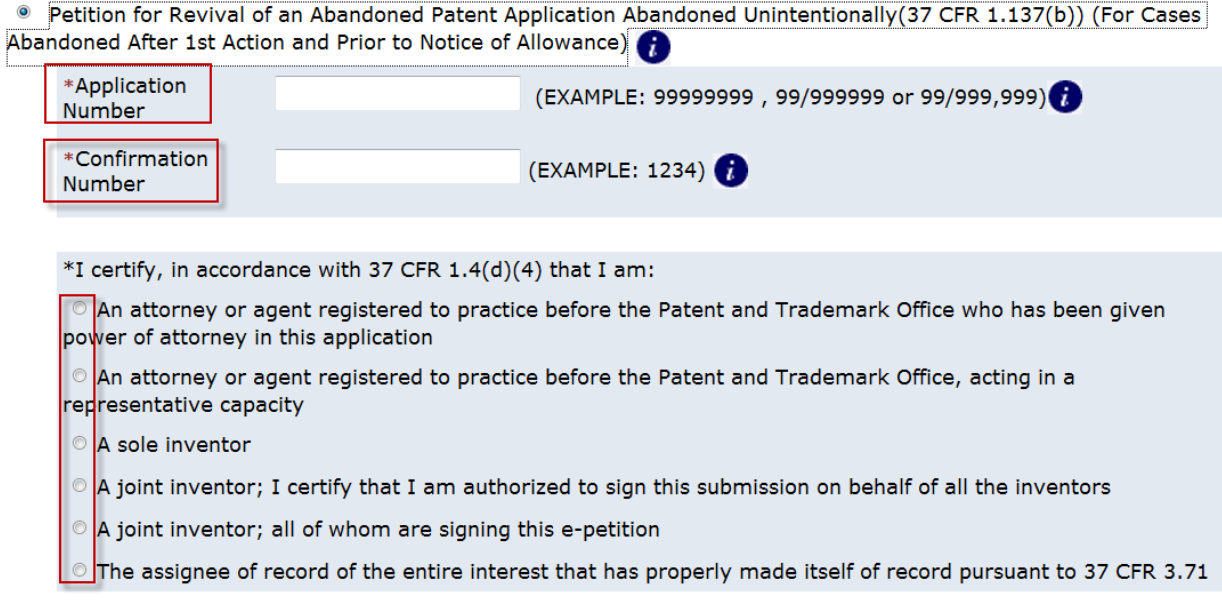

After proceeding to the ePetition Request screen, the revival type and the information provided on the Certification screen will be displayed for review purposes, but cannot be changed. If you need to change the application number, petition type, or petition filer type, please click on the **Cancel** button to restart the petition.

The user must indicate the fee entity status and make sure the appropriate statement must be selected for the Reply. The statement box detailing that the entire delay from the date of abandonment to the date of filing the petition was unintentional must be selected. The user must also provide an S-signature to continue

**Note:** EFS-Web will automatically display whether a non-final rejection or final rejection has been issued.

Application Data screen based on a Reply to Non-Final Rejection:

#### **Electronic Petition**

The above-identified application became abandoned for failure to file a timely and proper reply to a notice or action by the United States Patent and Trademark Office. The date of abandonment is the day after the expiration date of the period set for reply in the office notice or action plus any extensions of time actually obtained.

#### APPLICANT HEREBY PETITIONS FOR REVIVAL OF THIS APPLICATION

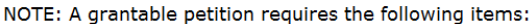

- (1) Petition fee;
- (2) Reply;

(3) Terminal disclaimer with disclaimer fee - required for all utility and plant applications filed before June 8, 1995; and for all

design applications:

(4) Statement that the entire delay was unintentional.

(1) Petition Fee under 37 CFR 1.17(m) is attached

\*Entity Status:

Applicant claims SMALL ENTITY status. See 37 CFR 1.27.

© Applicant(s) status remains as other than SMALL ENTITY.

(2)Reply

A non-final rejection has been issued in this application. The following reply is permitted in the electronic format.

Response

I certify, in accordance with 37 CFR 1.4(d)(4) that the response has already been filed in the above-identified application on

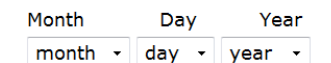

#### Response is attached

(3) Terminal disclaimer is not required since the Electronic Petition format does not support Design applications and applications filed before June 8, 1995. Please file using an alternative petition format for review by the Office of Petitions

 $(4)$  **EXEXEMENT:** The entire delay in filing the required reply from the due date for the required reply until the filing of a grantable petition under 37 CFR 1.137(b) was unintentional.

#### **Certification**

\*I certify, in accordance with 37 CFR 1.4(d)(4) that I am:

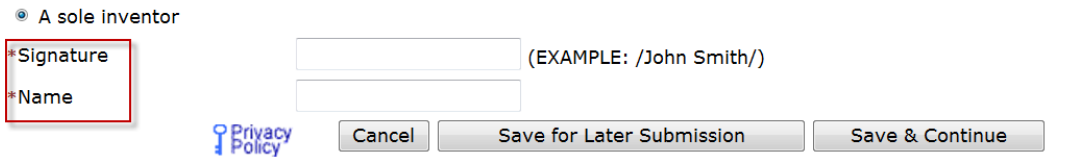

Application Data screen based on a Reply to Final Rejection:

#### **Electronic Petition**

The above-identified application became abandoned for failure to file a timely and proper reply to a notice or action by the United States Patent and Trademark Office. The date of abandonment is the day after the expiration date of the period set for reply in the office notice or action plus any extensions of time actually obtained.

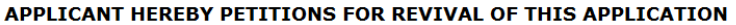

NOTE: A grantable petition requires the following items: (1) Petition fee:  $(2)$  Reply; (3) Terminal disclaimer with disclaimer fee - required for all utility and plant applications filed before June 8, 1995; and for all design applications: (4) Statement that the entire delay was unintentional. (1) Petition Fee under 37 CFR 1.17(m) is attached \*Entity Status: Applicant claims SMALL ENTITY status. See 37 CFR 1.27. Applicant(s) status remains as other than SMALL ENTITY. (2)Reply A final rejection has been issued in this application. The following reply is permitted in the electronic format. \*Request for Continued Examination Notice of Appeal (3) Terminal disclaimer is not required since the Electronic Petition format does not support Design applications and applications filed before June 8, 1995. Please file using an alternative petition format for review by the Office of Petitions (4)  $\Box$  \*STATEMENT: The entire delay in filing the required reply from the due date for the required reply until the filing of a grantable petition under 37 CFR 1.137(b) was unintentional. **Certification** \*I certify, in accordance with 37 CFR 1.4(d)(4) that I am:

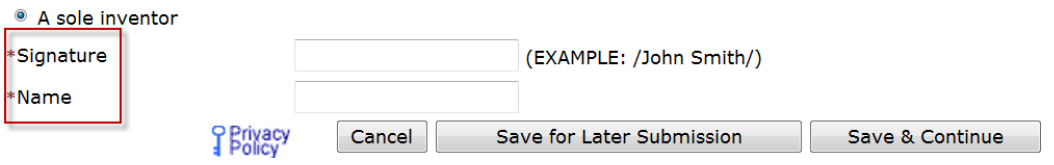

**Note:** The Attach Documents screen will only be displayed if the selection for documents and fees are going to be attached (e.g., RCE Request, Submission and Fee are attached)

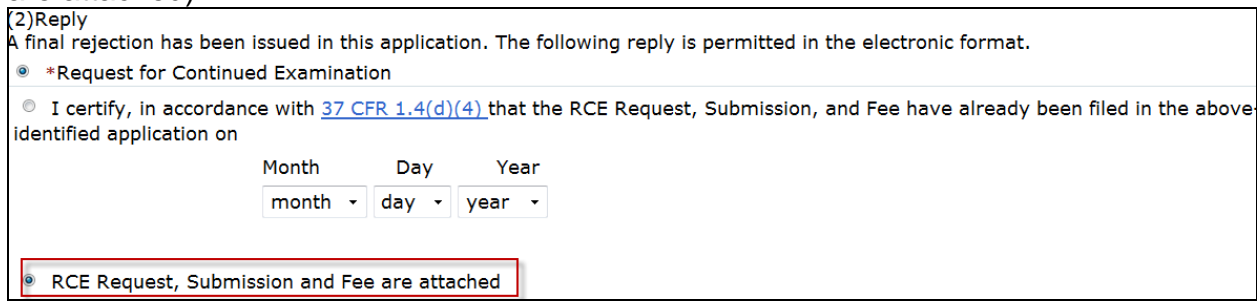

On the Attached Documents screen, the required documents that need to be attached will be displayed with the document description that needs to be chosen.

Example of a Final Rejection reply:

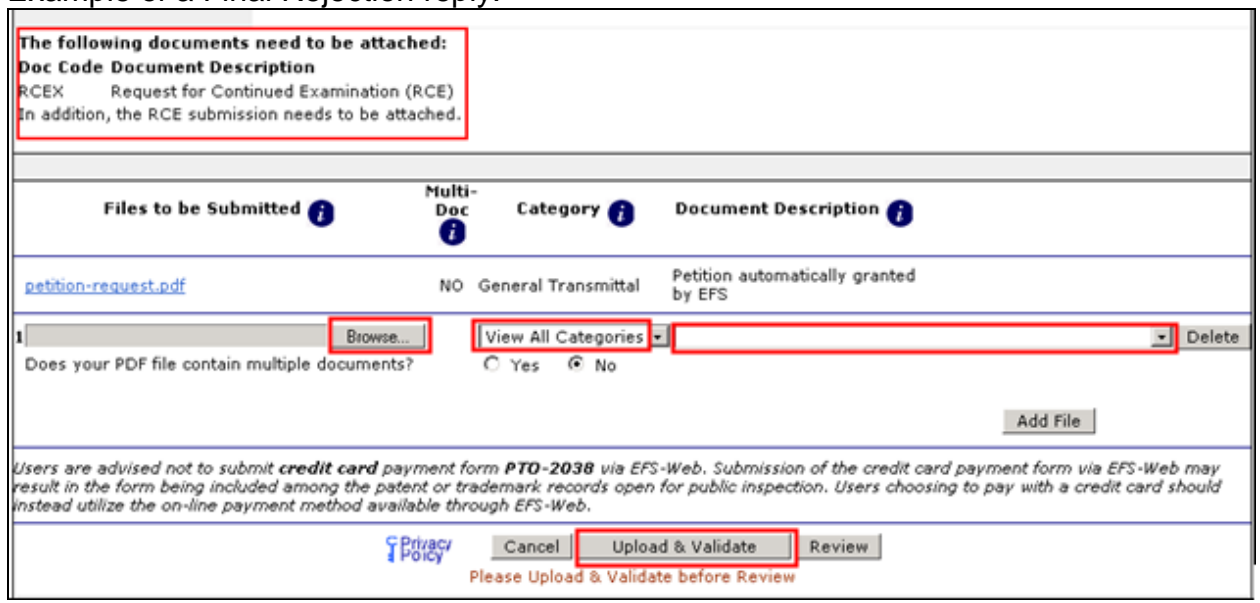

In order to continue, you must successfully upload the necessary PDF document(s) without validation errors.

The Calculate Fees screen displays the fees due based on the previously selected fee entity status and other fees are attached with the submission (e.g., RCE/Notice of Appeal). To view the next screen click **Continue**.

#### $\blacksquare$  Petition Fees

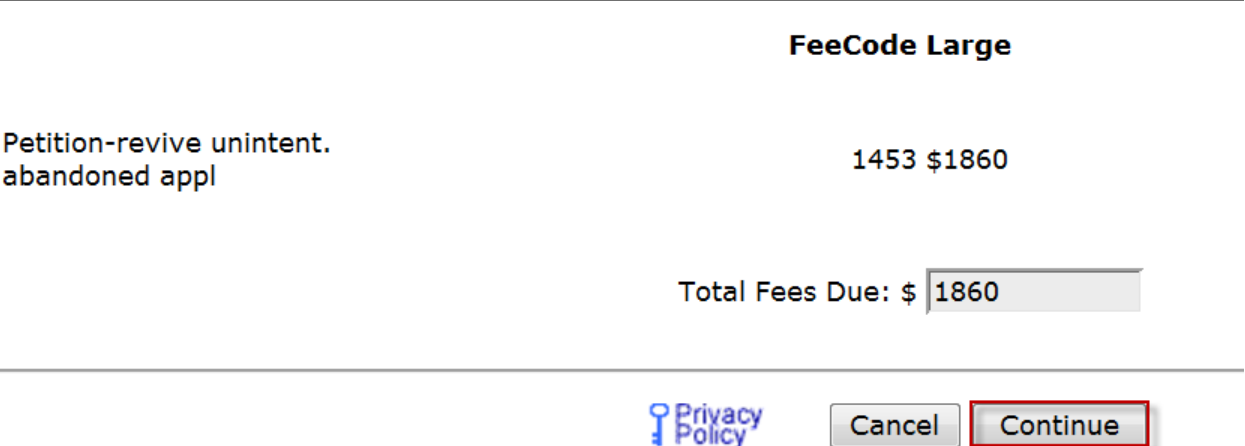

On the Confirm & File screen, the information provided as well as files to be submitted are displayed. This is a read only page. To make any changes you must go back to the Application Data screen by selecting the appropriate tab at the top of the screen or by selecting the hyperlink "edit the Electronic Petition request" located below the Electronic Request heading. Do not select the "Back" button on your browser. To submit your ePetition submission, click the **File ePetition & Pay** button. The EFS-Web payment screen will display, since payment is required for this ePetition. Your fee payment must be successfully processed in order for you to receive the Petition Grant.

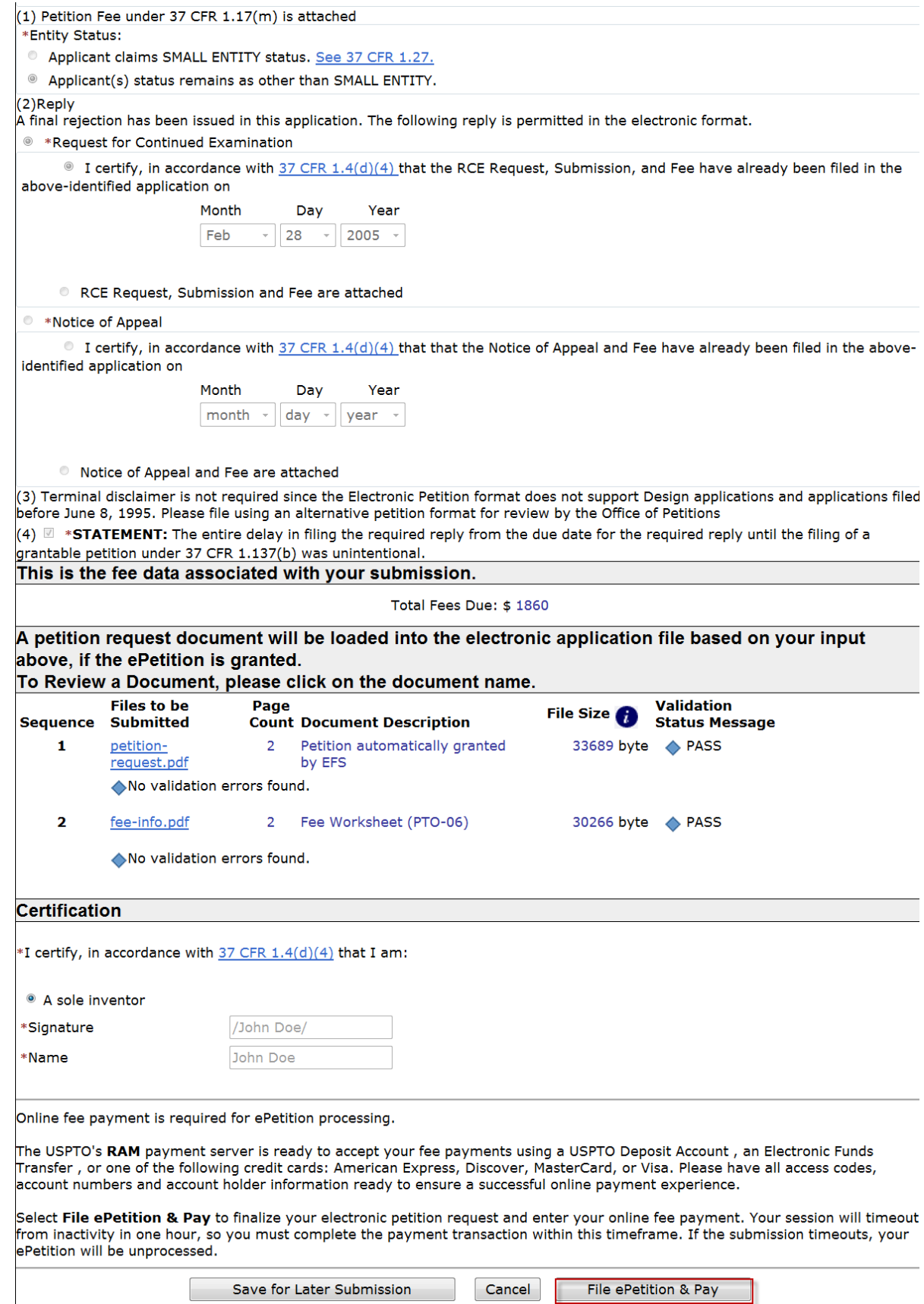

If you have any questions or concerns regarding filing in EFS-Web, please contact the Patent EBC Monday - Friday, from 6:00 a.m. to 12 Midnight Eastern Time, by email [ebc@uspto.gov](mailto:ebc@uspto.gov) or telephone 866-217-9197.

## <span id="page-43-0"></span>**10. ePetition Filing Requirements: Petition to Correct Assignee After Payment of Issue Fee (37 CFR 3.81(b))**

- The user must enter a valid US application number.
- The US application number cannot be a provisional or plant
- The US application must be in an allowed status
- The Issue fee must have been paid
- The Certificate of Correction must be attached
- If the filer has POA, a valid Registration Number must be entered.

To begin the following petition, enter in the application number, confirmation number, and then certify the user identity. If the power of attorney radio button is selected, the system will validate that the registration number entered has power of attorney. To proceed to the next screen, click **Continue**.

 $\bullet$  Petition to Correct Assignee After Payment of Issue Fee (37 CFR 3.81(b))

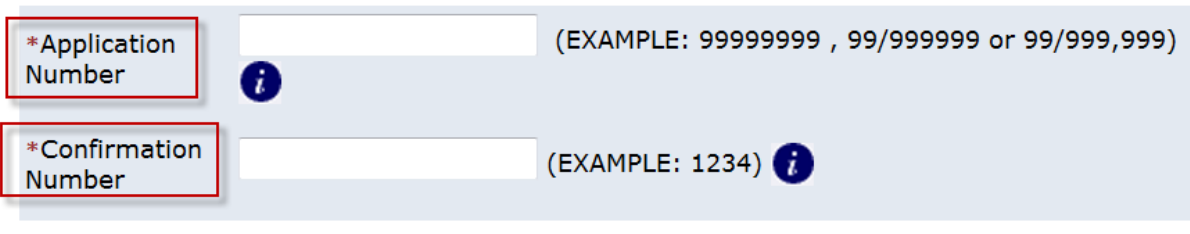

 $*I$  certify, in accordance with 37 CFR 1.4(d)(4) that I am:

© An attorney or agent registered to practice before the Patent and Trademark Office who has been given power of attorney in this application

 $\circ$  An attorney or agent registered to practice before the Patent and Trademark Office, acting in a representative capacity

A sole inventor

 $\circ$  A joint inventor; I certify that I am authorized to sign this submission on behalf of all the inventors

 $\circ$  A joint inventor; all of whom are signing this e-petition

○ The assignee of record of the entire interest that has properly made itself of record pursuant to 37 CFR 3.71

**Note:** Information entered on the Certification screen cannot be edited on subsequent screens. Please review the application number, confirmation number, and other data entered carefully before continuing. If you need to make a change to the data entered on the Certification screen after you have proceeded to later screens, please click the **Cancel** button at the bottom of page to restart the request.

In the Correction of Assignee section, enter both the assignment information currently listed and the correct assignment information into their respective boxes. You may enter up to 240 characters in each text box.

The certification statement box detailing that the assignment was submitted for recordation as set forth in 37 CFR 3.11 before issuance of the patent and the statement that the Request for Certificate of Correction is being filed with the submission must be both selected in order to proceed.

The user must also provide the entity status, S-signature, and name to continue. **Select Save & Continue** to proceed.

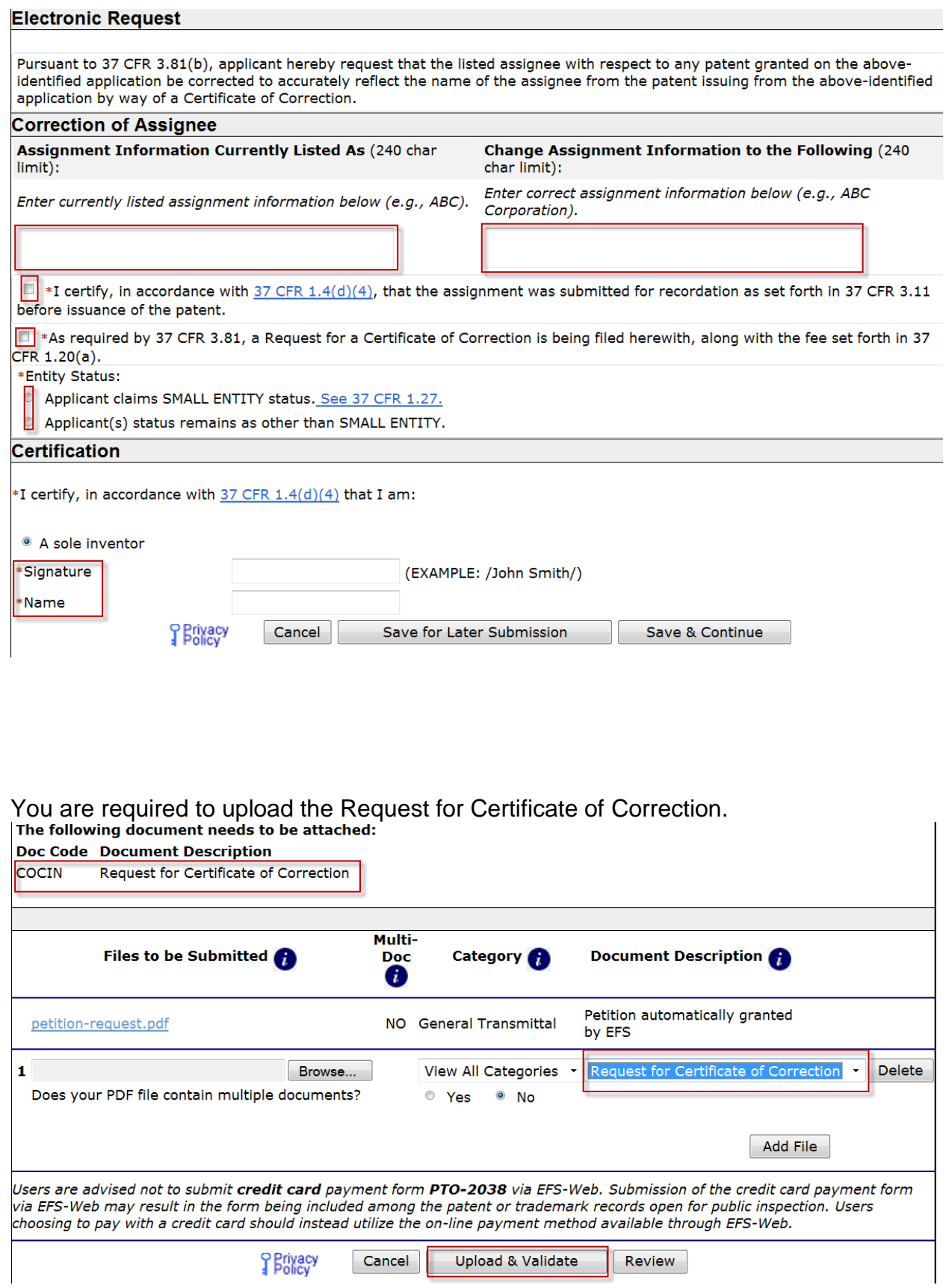

 $\mathcal{L}^{\mathcal{L}}$ 

In order to continue you must successfully upload the required document without validation errors. After a successful upload, click **Continue.**

The Fee Calculation screen displays the fees due. To proceed to the next screen, click **Continue**.

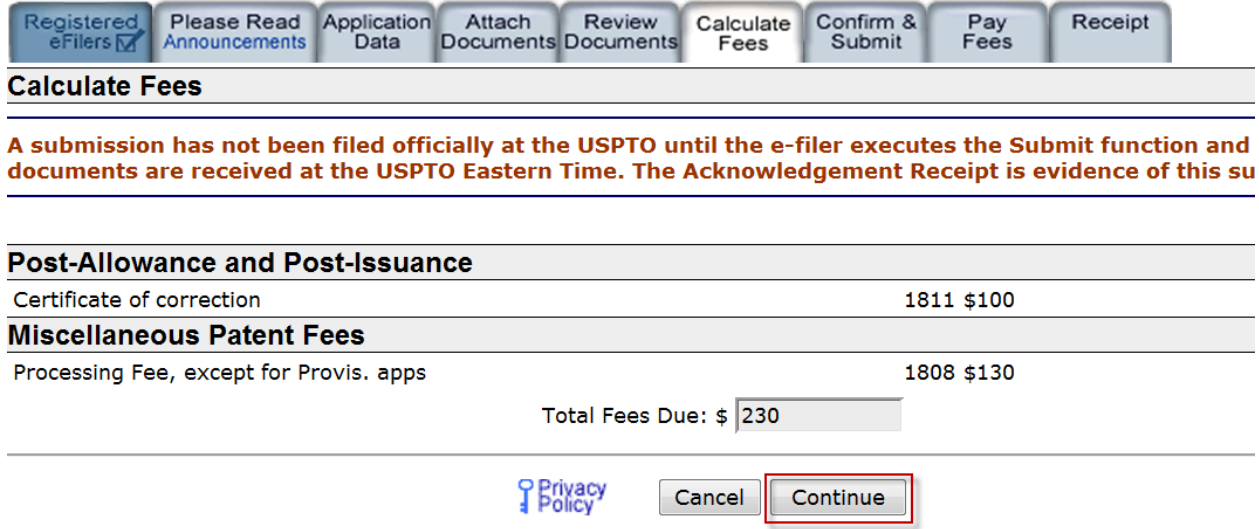

On the Confirm & File screen, the information provided as well as files to be submitted are displayed. To submit your ePetition submission, click the **File ePetition & Pay** button. The EFS-Web payment screen will display, since payment is required for this ePetition. Your fee payment must be successfully processed in order for you to receive the Petition Grant.

#### **Electronic Request**

If the following information is incorrect, please edit the Electronic Petition request.

Pursuant to 37 CFR 3.81(b), applicant hereby request that the listed assignee with respect to any patent granted on the aboveidentified application be corrected to accurately reflect the name of the assignee from the patent issuing from the above-identified application by way of a Certificate of Correction.

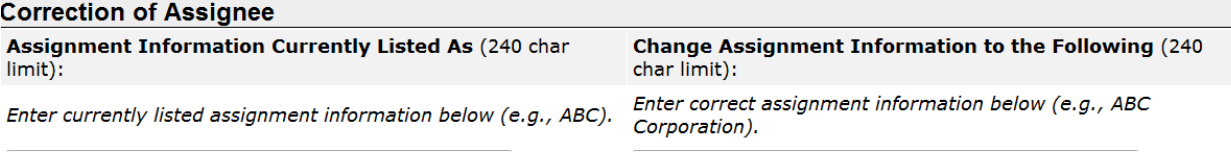

**ABC** 

E \*I certify, in accordance with 37 CFR 1.4(d)(4), that the assignment was submitted for recordation as set forth in 37 CFR 3.11 before issuance of the patent.

**ABCDE Corp** 

<sup>™</sup> \*As required by 37 CFR 3.81, a Request for a Certificate of Correction is being filed herewith, along with the fee set forth in 37 CFR 1.20(a).

\*Entity Status:

Applicant claims SMALL ENTITY status. See 37 CFR 1.27.

<sup>®</sup> Applicant(s) status remains as other than SMALL ENTITY.

This is the fee data associated with your submission.

Total Fees Due: \$ 230

A petition request document will be loaded into the electronic application file based on your input above, if the ePetition is granted.

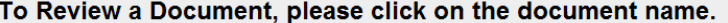

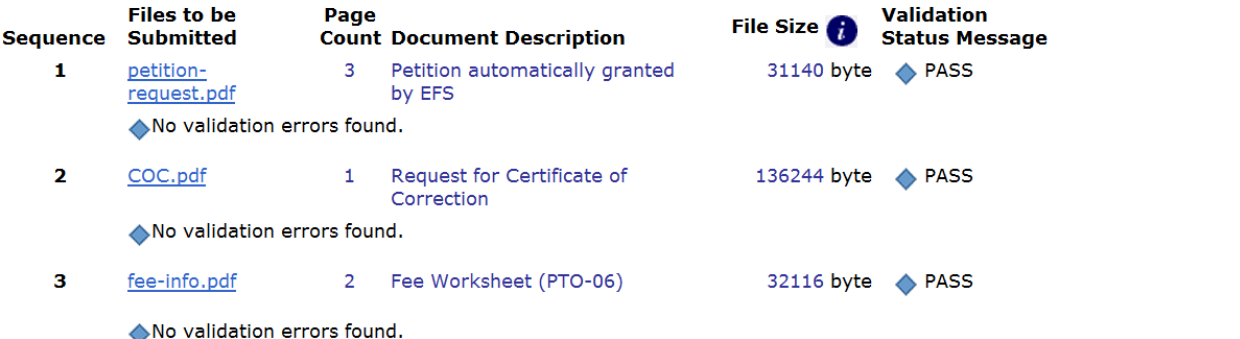

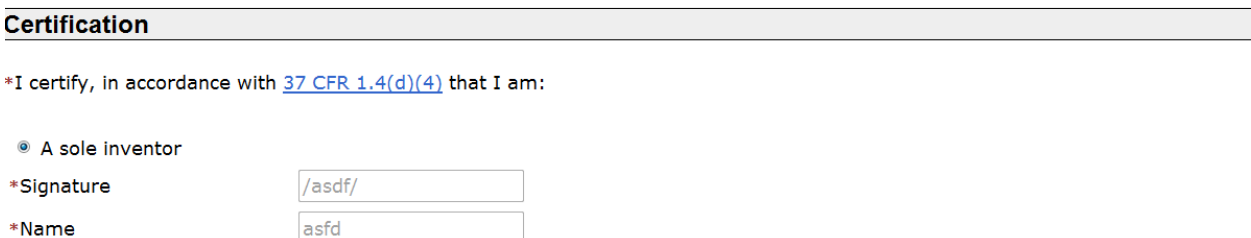

Online fee payment is required for ePetition processing.

The USPTO's RAM payment server is ready to accept your fee payments using a USPTO Deposit Account, an Electronic Funds Transfer, or one of the following credit cards: American Express, Discover, MasterCard, or Visa. Please have all access codes, account numbers and account holder information ready to ensure a successful online payment experience.

Select File ePetition & Pay to finalize your electronic petition request and enter your online fee payment. Your session will timeout from inactivity in one hour, so you must complete the payment transaction within this timeframe. If the submission timeouts, your ePetition will be unprocessed.

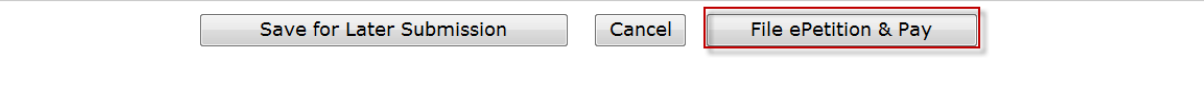

If you have any questions or concerns regarding filing in EFS-Web, please contact the Patent EBC Monday - Friday, from 6:00 a.m. to 12 Midnight Eastern Time, by email [ebc@uspto.gov](mailto:ebc@uspto.gov) or telephone 866-217-9197.